# WINDOWS 10 Manual de Instalación

# **DIVISIÓN DE INGENIERÍAS CIVIL Y GEOMÁTICA** FACULTAD DE INGENIERÍA, UNAM **UNIDAD DE CÓMPUTO**

Tel: 5622-8005 ext. 1037 | dicyg@ingenieria.unam.edu | dicyg.fi-c.unam.mx © 2022-1 Revisión: M. I. Tanya Itzel Arteaga Ricci

Manual de Instalación de Software **Van School de Software** Unidad de

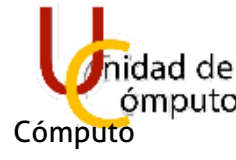

# **1 INSTALACIÓN WINDOWS 10**

### 1.1 CREAR BOOTEBLE ISO EN USB

Para crear un booteable ISO se necesitará una USB con capacidad mínima de 8GB. El archivo ISO de Windows 10 lo proporcionará el administrador.

**Nota: La USB perderá todos los datos almacenados y solo contendrá el archivo ISO. Nota: La creación del booteable requerirá de un segundo equipo para generarla.**

Se ejecutará el programa **UltraISO** en Modo Administrador.

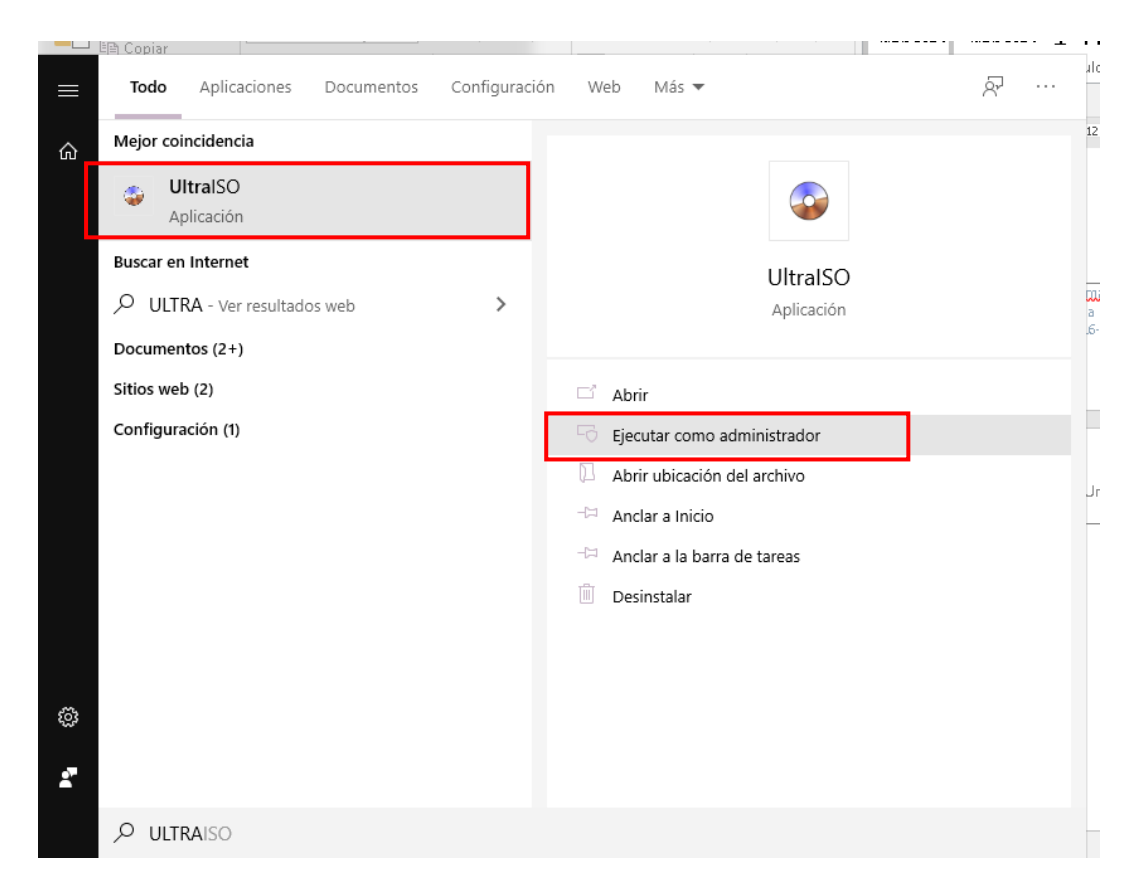

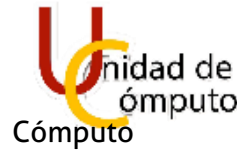

#### Nos desplegara la siguiente ventana

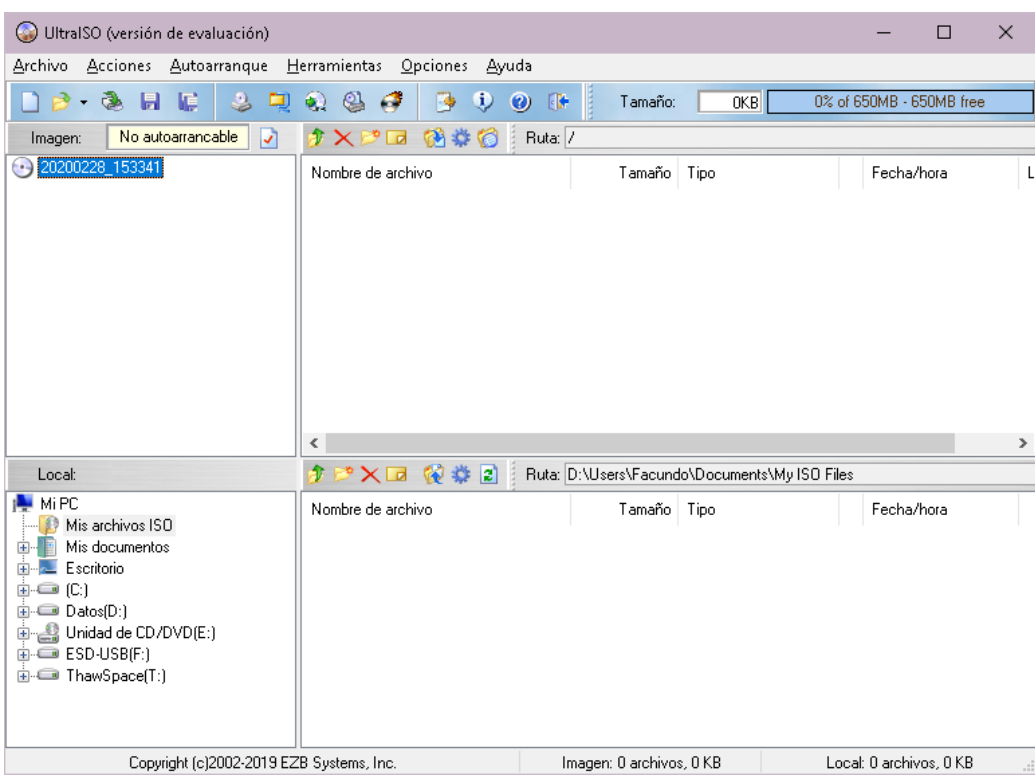

 $\overline{2}$ 

#### Se seleccionará la pestaña de inicio y seleccionar **Abrir**.

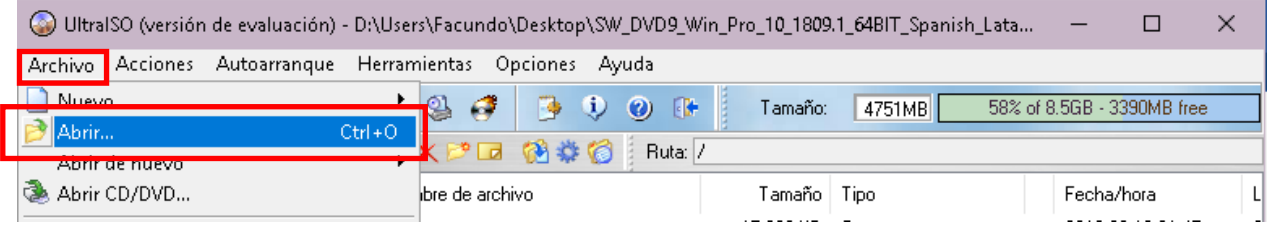

Se desplegará la ventana en cual seleccionaremos el archivo **ISO de Windows 10**. Y se seleccionará **Abrir**.

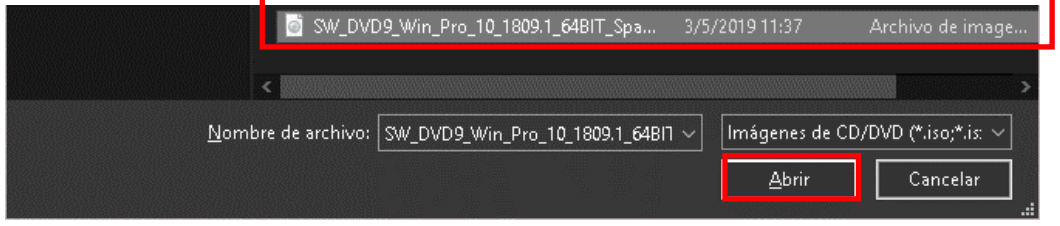

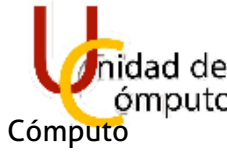

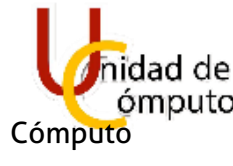

La interfaz cambiará ya con los archivos pertenecientes al ISO de Windows 10.

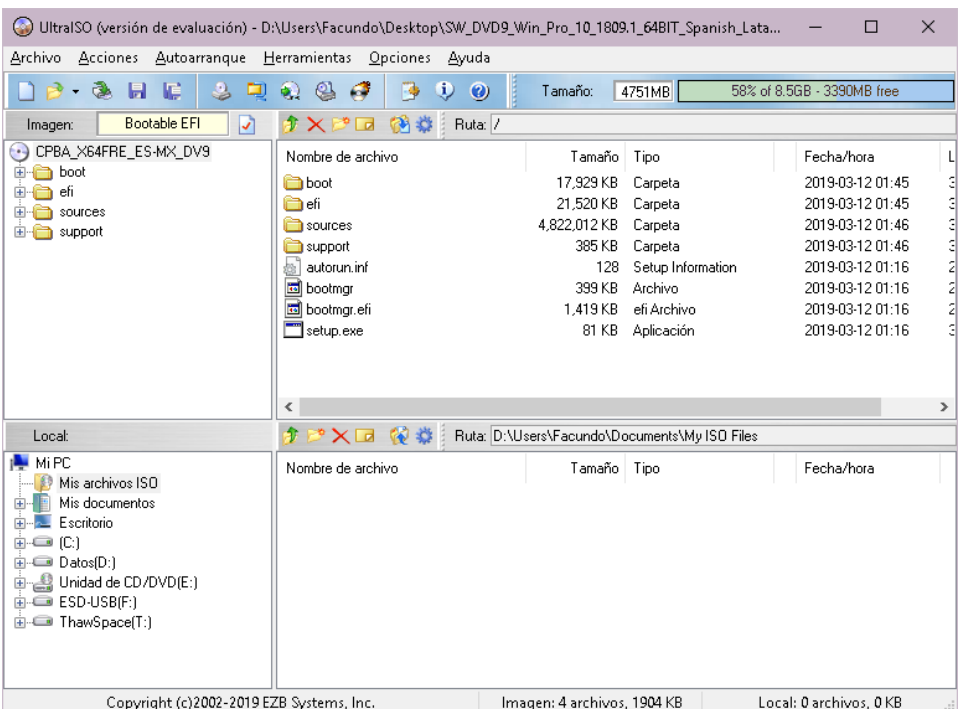

4

#### En el menú de **Autoarranque** se seleccionará la opción de **Grabar Imagen de disco…**

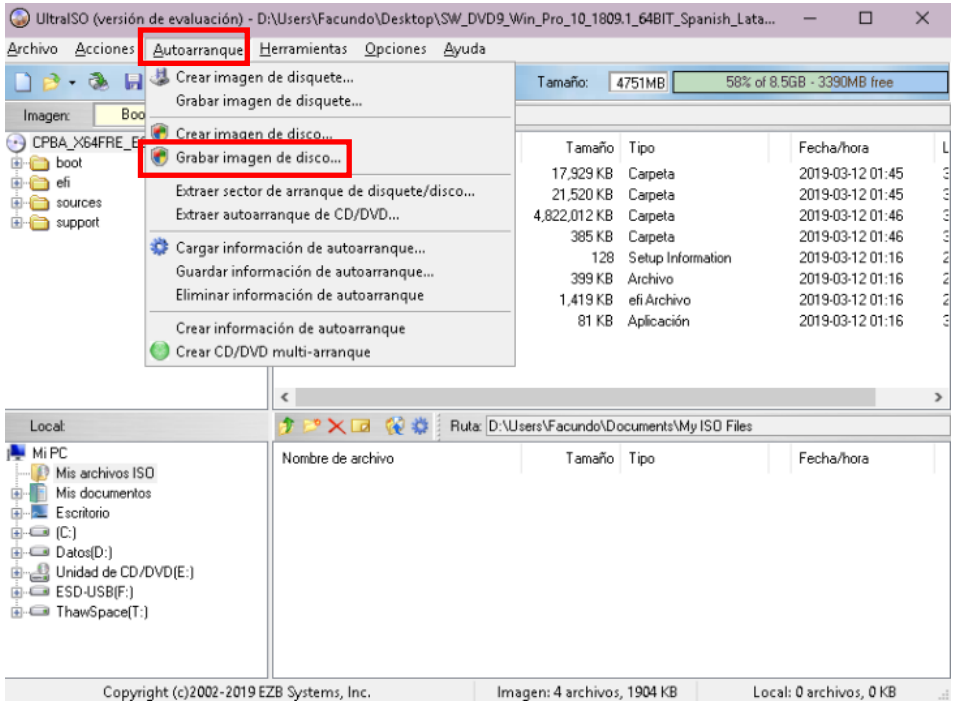

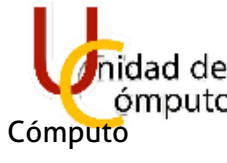

6

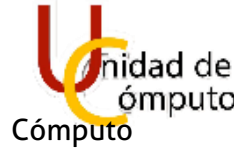

Se abrirá el siguiente recuadro y se elegirá el dispositivo Booteable, en este caso será una USB. **Nota: El dispositivo seleccionado, no deberá tener ningún dato o bien, se formateará. Respaldar cualquier información que se pudiera requerir.**

Para asegurar que la unidad está vacía se seleccionará **Formatear** (una vez seleccionado el dispositivo USB).

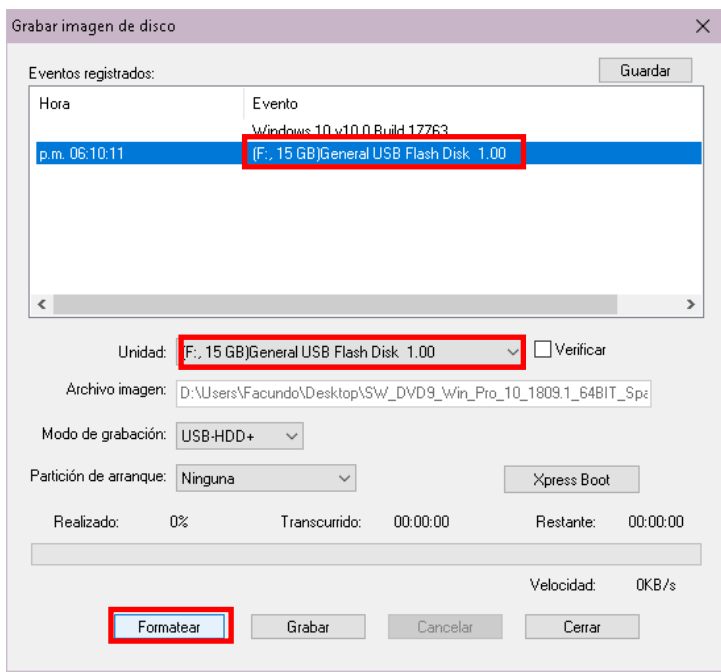

Aparecera la siguiente ventana y se dejara con los **valores predeterminados**. Y se seleccionará **iniciar**.

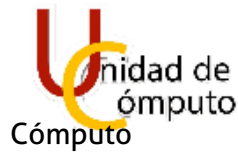

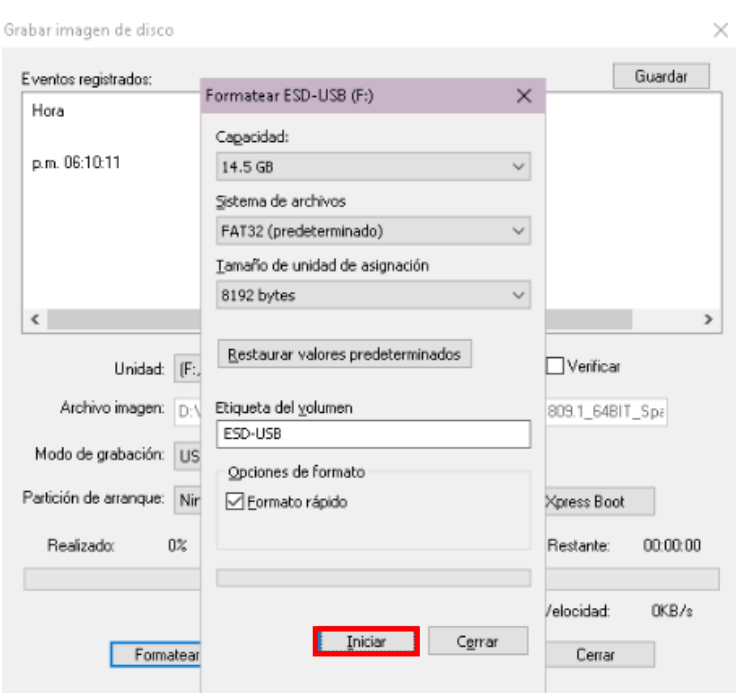

Seleccionar **Aceptar** en la ventana siguiente.

7

 $\overline{\mathbb{I}}$ 

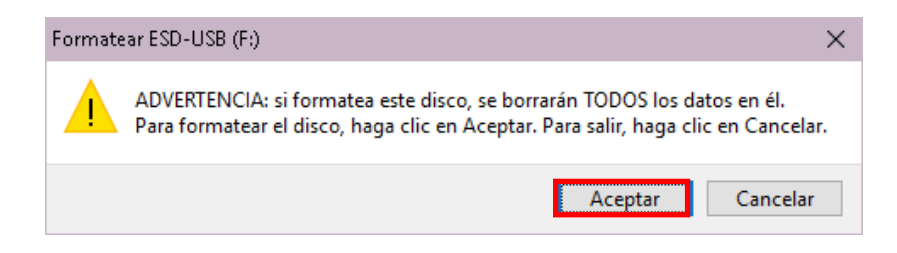

Se desplegará la finalización del formateo.

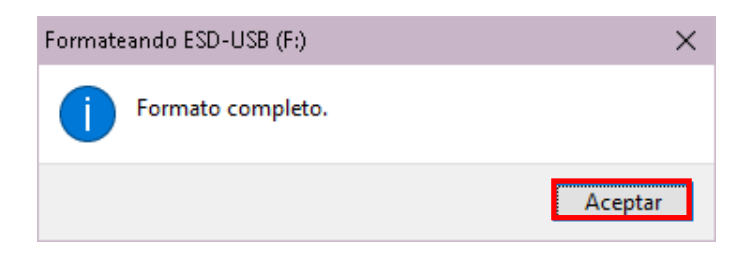

Por último, se seleccionará **Cerrar** en la ventana de formatear.

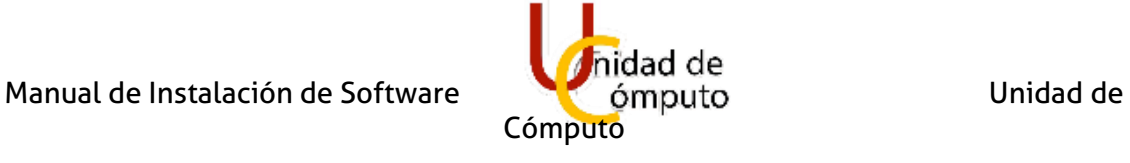

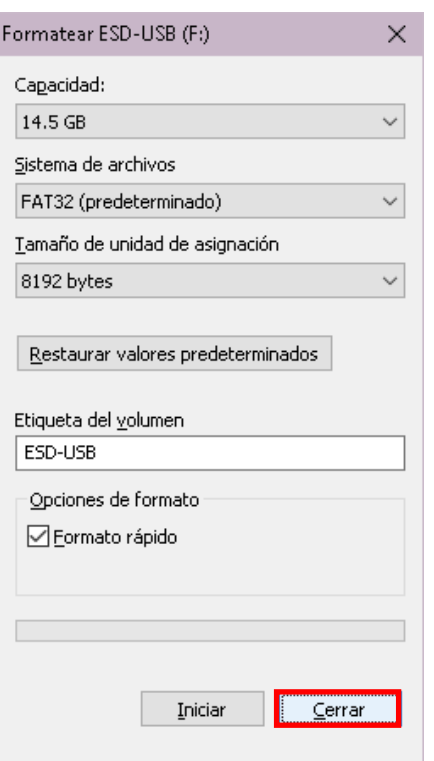

Se seleccionará **Sí**

9

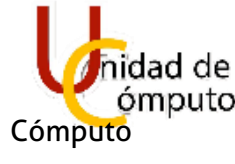

Se dejará la configuración predeterminada que generará automaticamente UltraISO y se seleccionará **Grabar**.

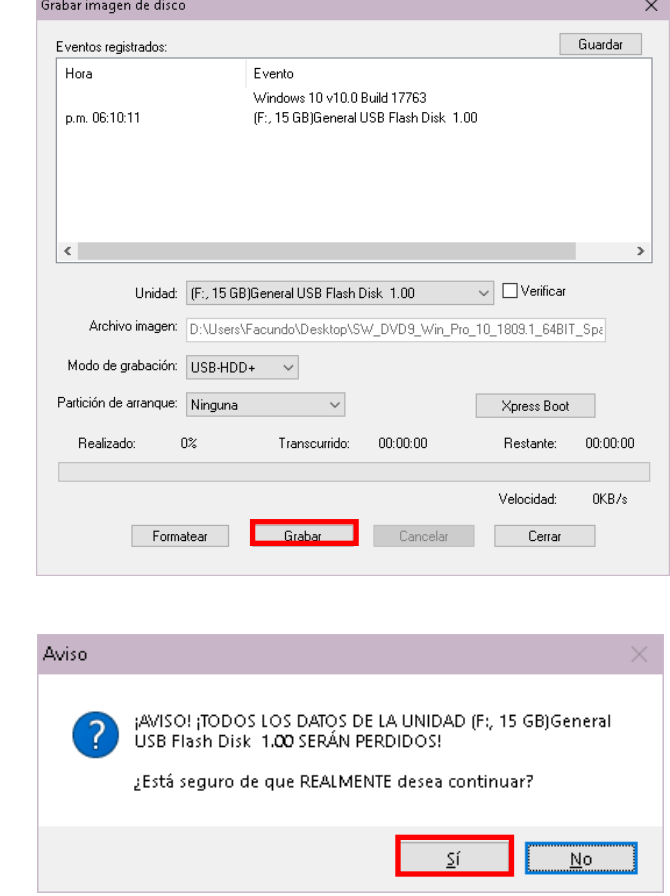

Se bloquearán los controles, y se tendrá que esperar a que termine la grabación.

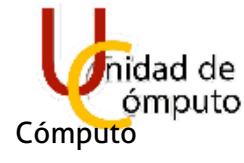

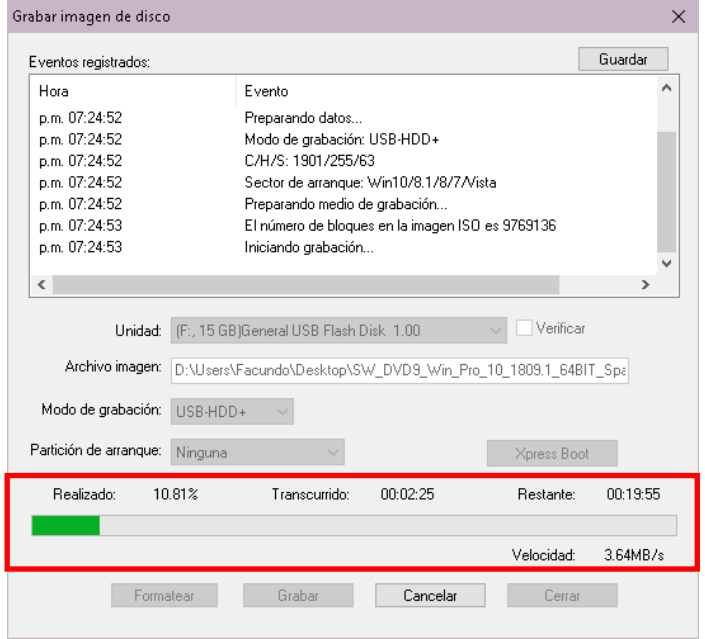

Se mostrará el mensaje de Grabación finalizada. Y se **cerraran** las ventanas.

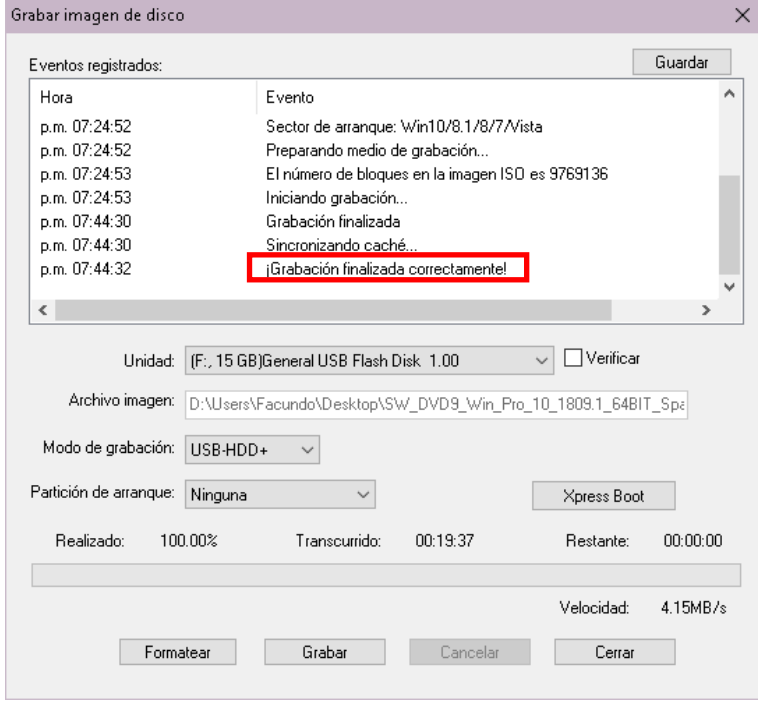

10

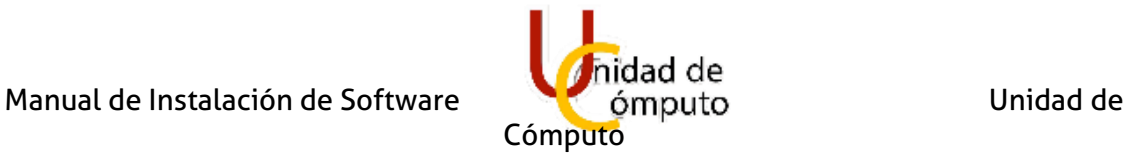

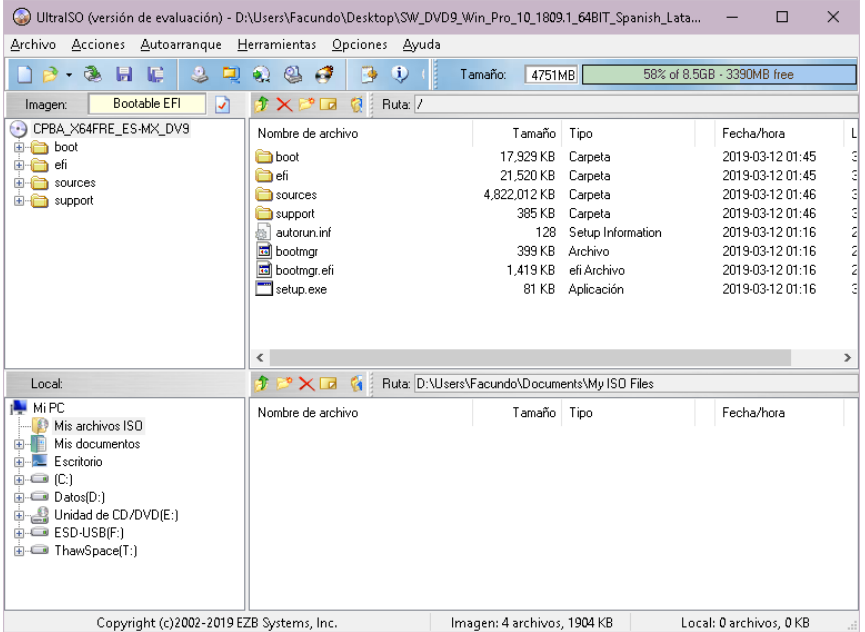

El dispositivo USB ya tendrá grabada la imagen ISO de Windows 10

11

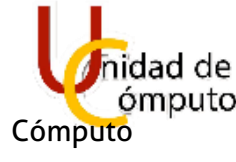

### 1.2 CONFIGURACIÓN DEL EQUIPO A FORMATEAR

**Nota: El formateo requiere de eliminar en su totalidad los archivos que se encuentran en memoria, es importante respaldar la información del usuario, si así lo requiere. Para poder instalar Windows 10. Es necesario hacer configuraciones en el BIOS del equipo a formatear.**

**Nota: Cada equipo tiene su propia configuración e interfaz de su BIOS, por lo que se deberá investigar como entrar al BIOS correspondiente al equipo a bootear.**

Para entrar al BIOS se deberá reiniciar el equipo y antes de entrar al SO se deberá presionar **F10**. Una vez adentro se seleccionará el idioma.

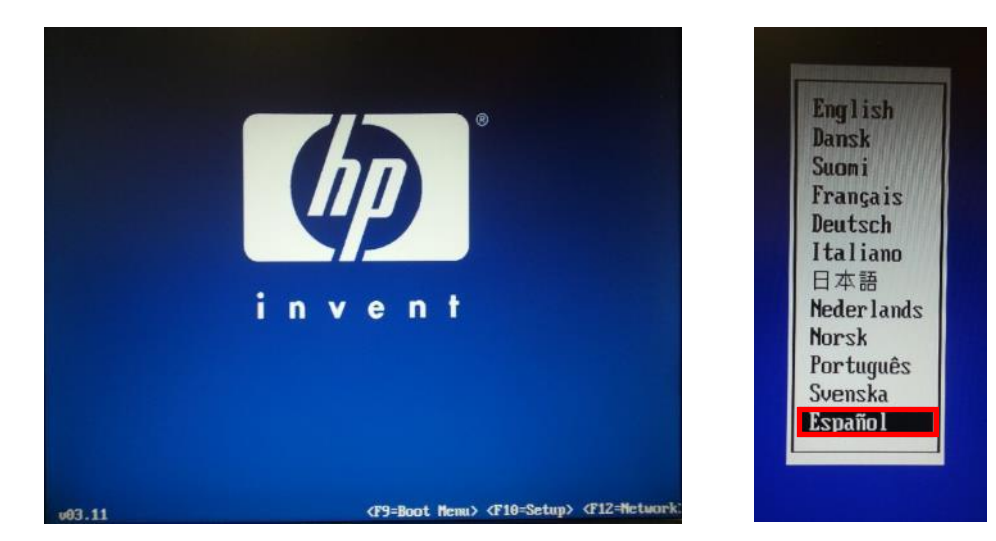

Posteriormente se abrira el munu de la BIOS. Se seleccionara el apartado de **Almacenamiento**

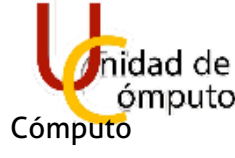

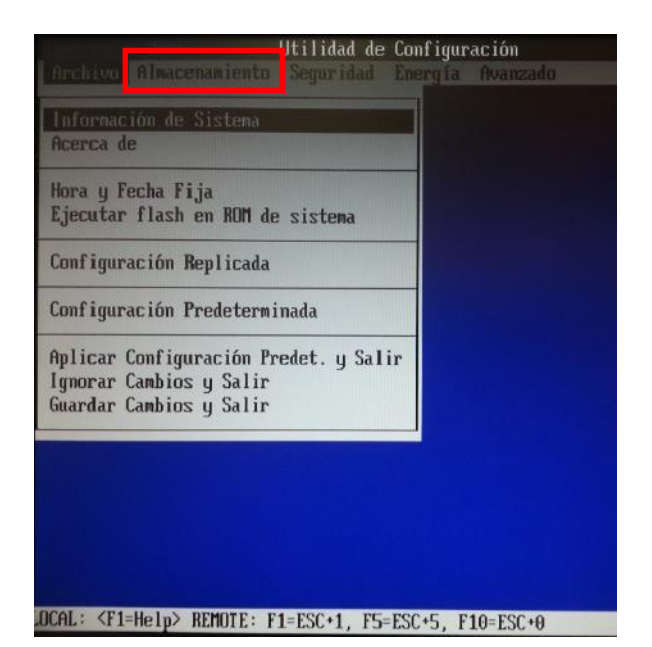

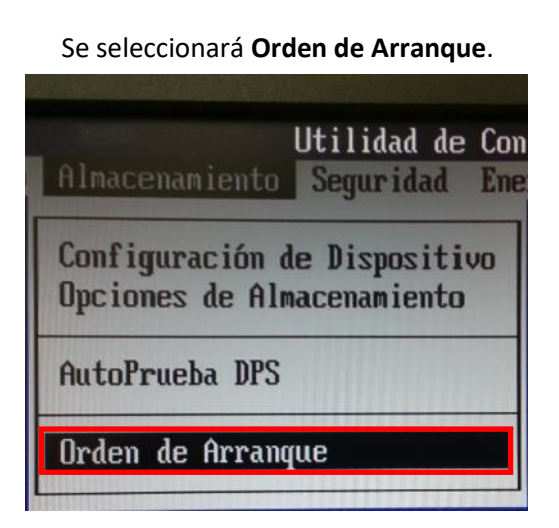

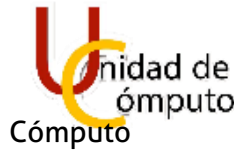

Se abrirá el siguiente recuadro, el cual nos indicara el orden de arranque de los dispositivos, el Booteable generado será a través de una USB, cuyo arranque será el principal.

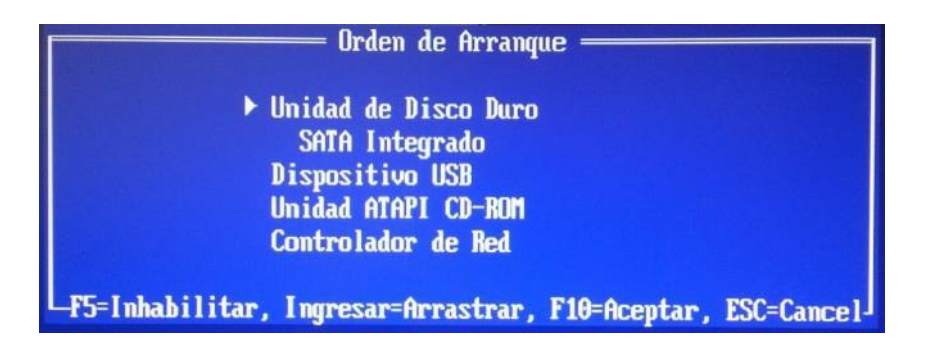

Se seleccionará Dispositivo USB en la parte superior, y se subirá de prioridad de arranque.

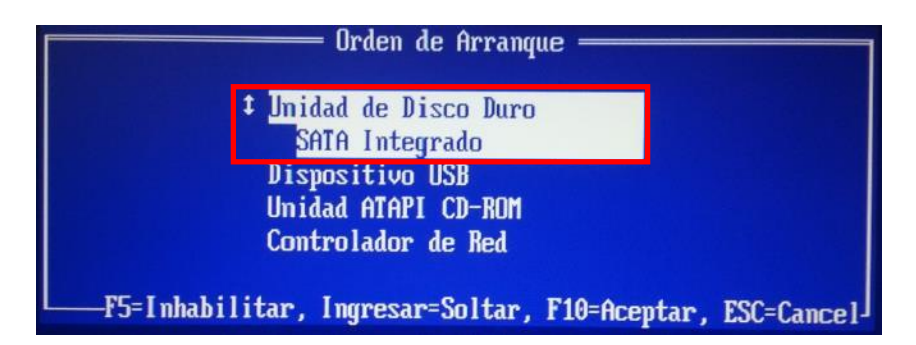

Se presionará **F10** y se regresará al menú de **Archivo**.

Se **Guardarán los Cambios** con la opción de **Salir**.

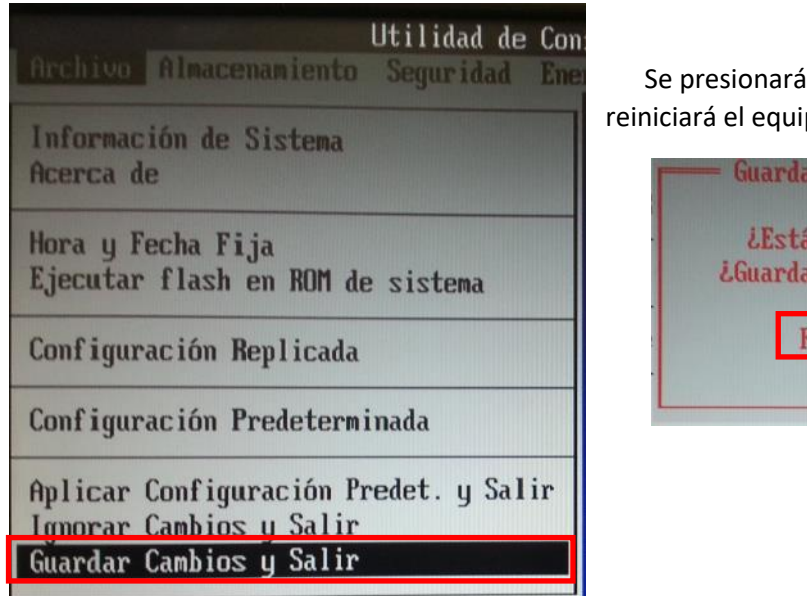

 Se presionará la tecla **F10 (SÍ)** y se reiniciará el equipo.

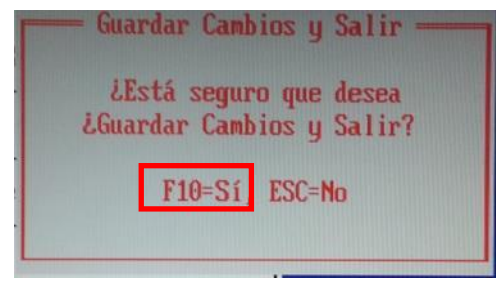

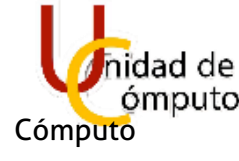

### 1.3 INICIALIZACIÓN DE BOOTEABLE

Una vez reiniciado el equipo el booteable USB entrara en funcionamiento con la imagen ISO de Windows 10 con la siguiente ventana de configuracion.

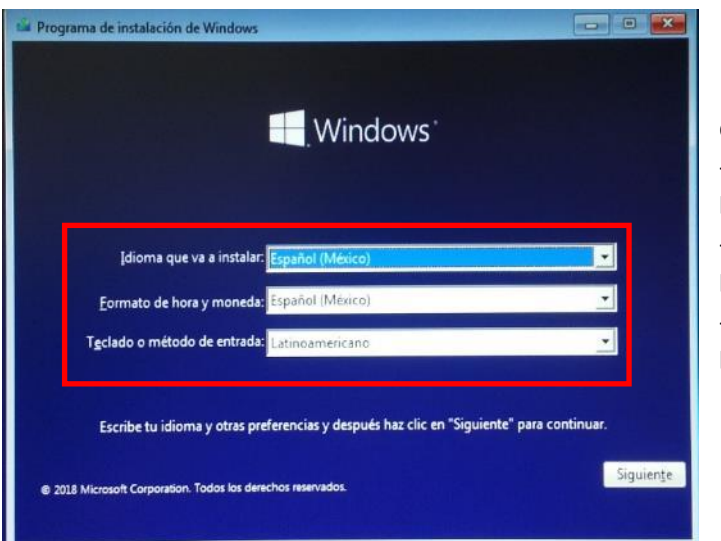

Se dejara cion con la siguiente configuracion:

- Idioma que va a instalar: **Español (Mexico)**
- Formato de hora y moneda:
- **Español (Mexico)**
	- Teclado o metodo de entrada:

#### **Latinoamericano**

Se seleccionara Siguiente.

# 15

Se desplegara otra ventana y se presionara **Instalar ahora.**

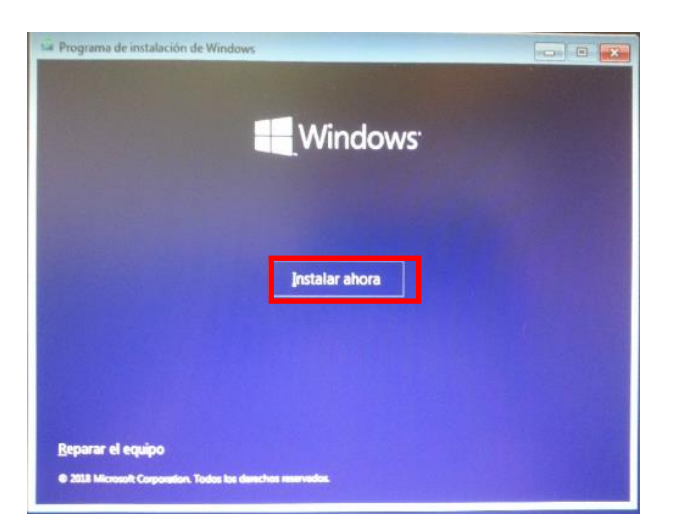

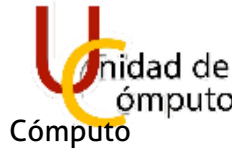

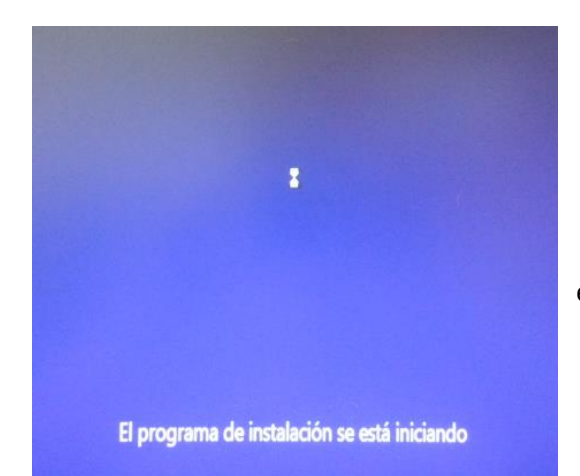

Y en la misma ventana cambiara a una interfaz de espera.

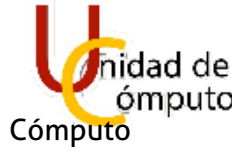

Al termino, se desplegara otra ventana, la cual dara las opciones del SO a instalar, se eligirá Windows 10 Pro y se presioanra Siguiente.

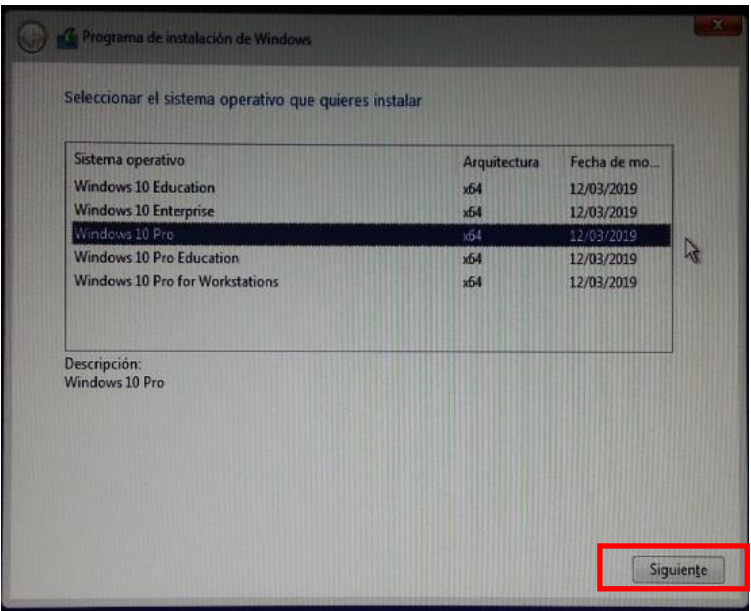

Se rellenará con una paloma seleccionando la casillacon la leyenda **Acepto los terminos de licencia, y a continuacion se eligirá Siguiente.** 

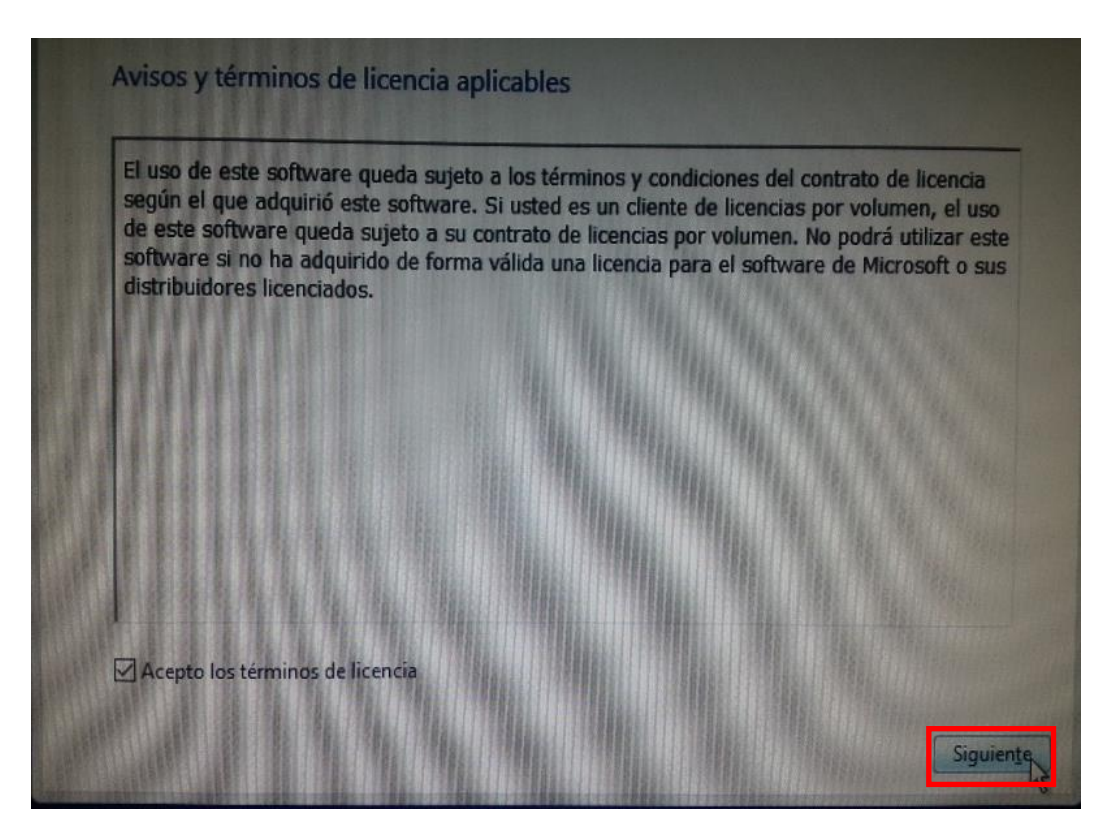

17

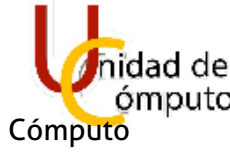

En la siguiente ventana seleccionar **Personalizada: instalar solo Windows (avanzado).**

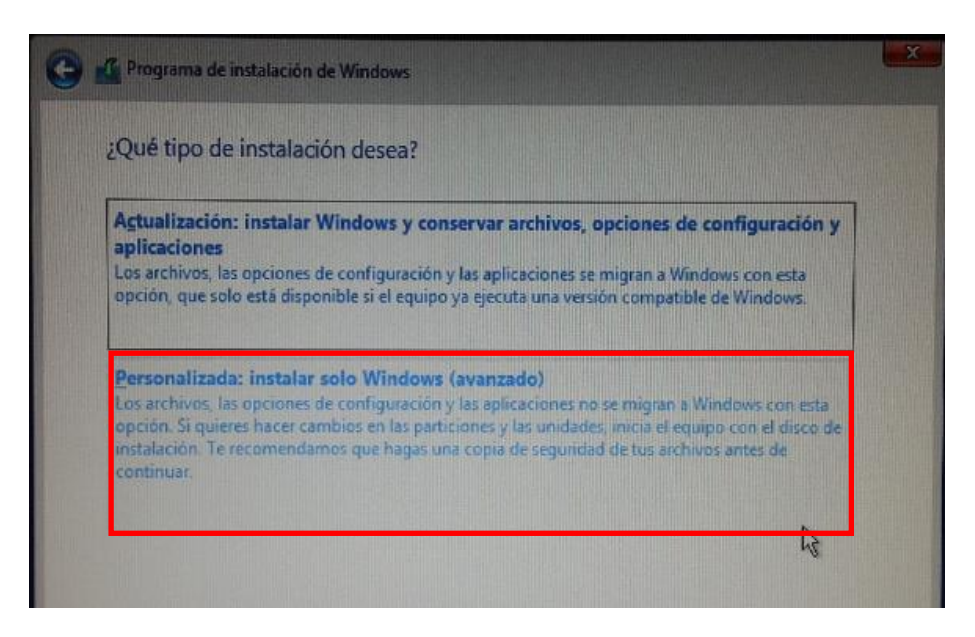

# 1.4 CONFIGURANDO ESPACIO DE MEMORIA

18 **Nota: Se hace énfasis en la nota principal, se eliminarán todos los datos en memoria de este apartado.**

A continuación, se abrirá una nueva ventana que mostrara los espacios de memoria que actualmente tiene en SO a formatear.

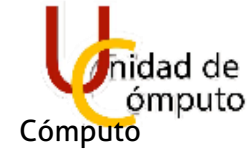

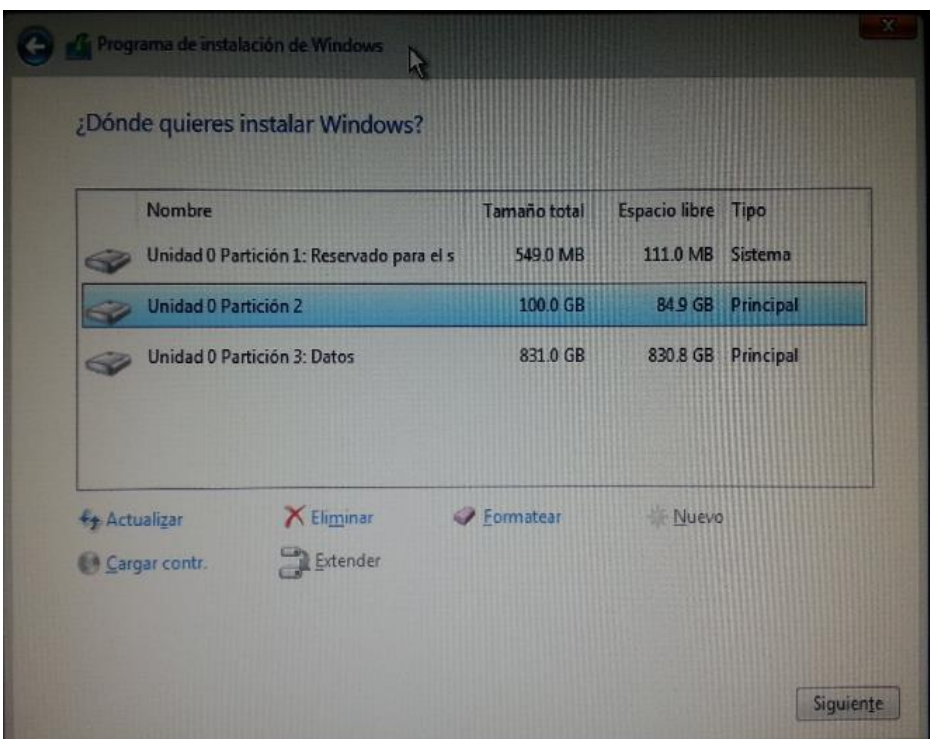

Se seleccionarán todas las particiones y se eliminarán.

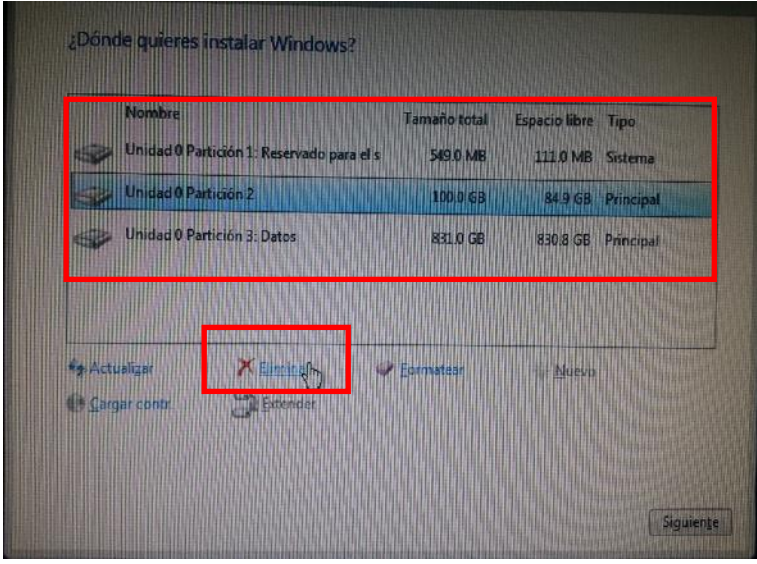

Una vez tomadas las decisiones correspondientes a la información que se encuentra en el DD, se eliminaran todas las particiones junto con sus datos, seleccionando Aceptar.

# 19

Manual de Instalación de Software de Computo de Unidad de

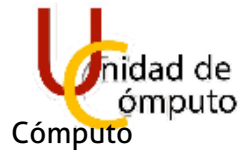

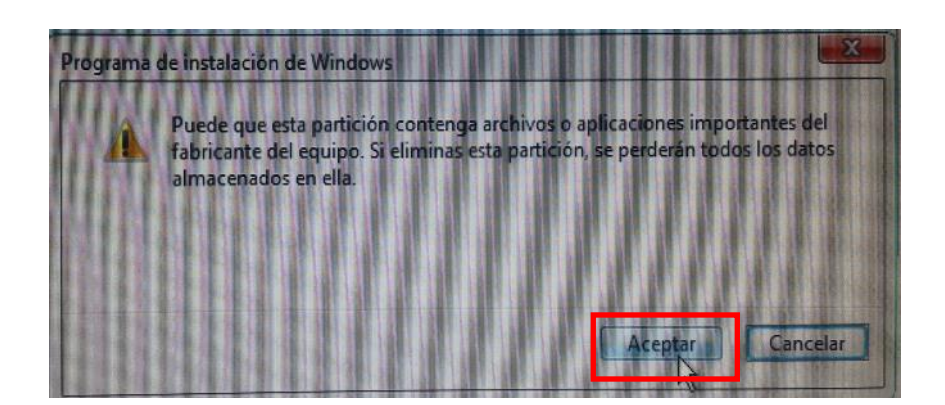

Ya eliminadas todas las particiones solo permanecerán dos: La partición 1: Que es la reservada para el sistema operativo a instalar (Windows10). Nota: Para Bios son 549Mb y para UEFI. La partición 2: El espacio restante del DD

Se procederá a realizar nuevas particiones que corresponderán al siguiente formato.

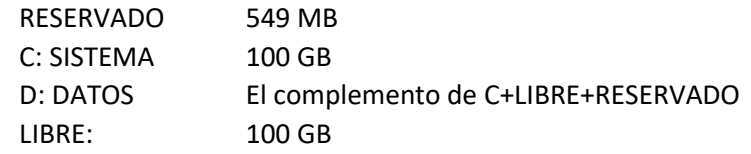

20

Debido a que la ventana requiere de unidades de MB para la proporción de la partición se requerirá de la siguiente operación.

1024MB X TANTOS GB = GB en MB

Se generarán las particiones correspondientes, para esto se elegirá la **Unidad 0(cero)** correspondiente al espacio **SIN ASIGNAR (disponible)** y a continuación **Nuevo.**

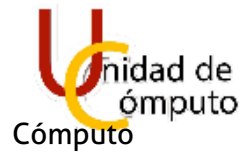

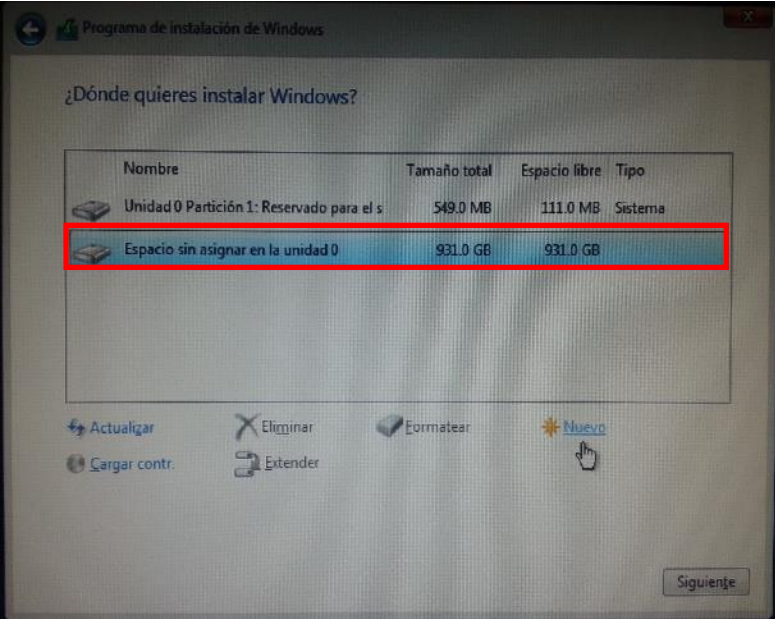

Se hará la operación correspondiente y se ingresará el resultado en el aparatado de Tamaño 1024MB X 100GB = **102400 MB**

Posteriormente seleccionar **Aplicar**.

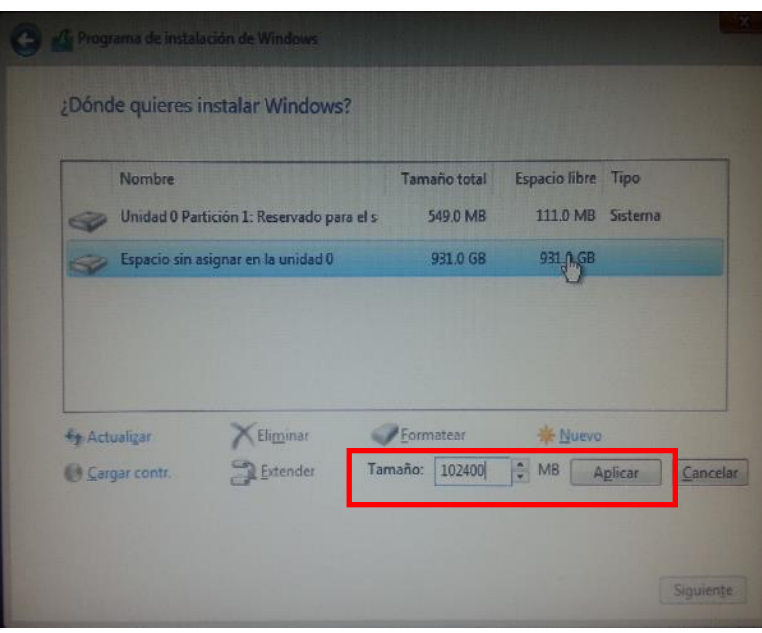

Se generara la nueva partición.

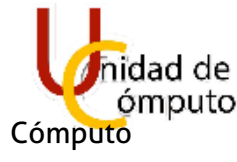

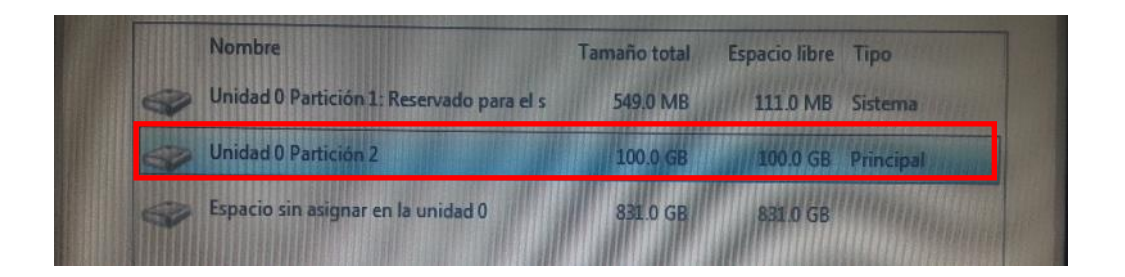

Se generará otra partición para **Datos** de manera similar seleccionando **Nuevo**.

Esto se hará Restando la capacidad del espacio sin asignar menos 100GB que se ocuparan para Acronis.

> 831GB - 100GB = **731 MB** Por lo tanto, la operación quedara así: 1024 MB X 731 GB= **748544 MB**

Posteriormente se **Aplicará**.

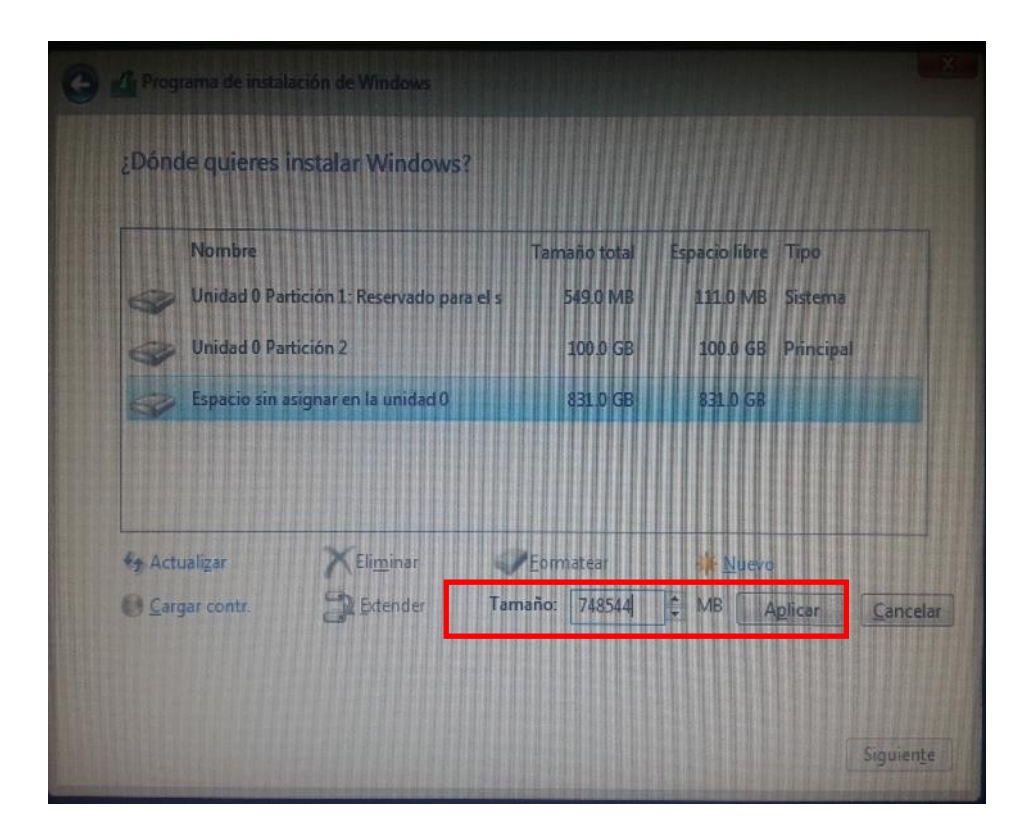

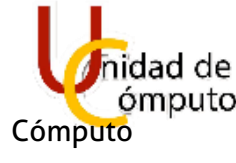

Se mostrará la nueva partición que pertenecerá a datos junto con el espacio libre correspondiente a Acronis. Se finalizará la configuración de particiones seleccionando **Siguiente**.

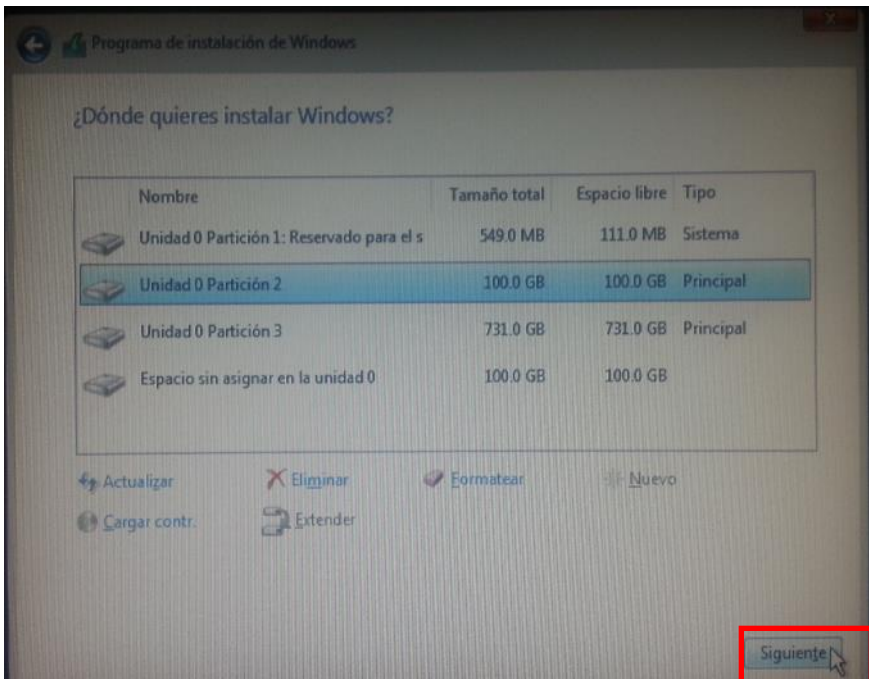

23

.

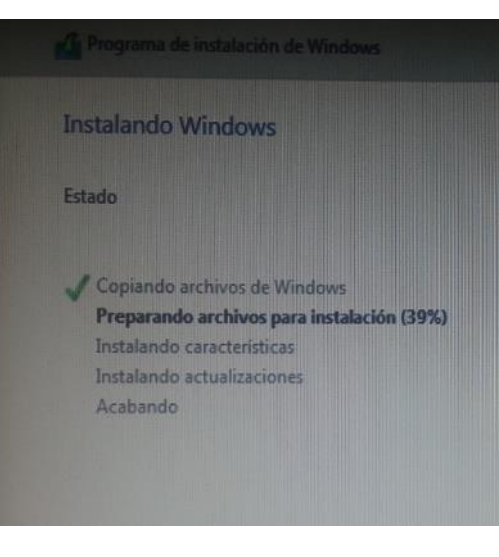

Se desplegará una nueva venta con el estado de instalación de Windows.

Al término de la instalación se abrirá otra ventana indicando el reinicio del sistema.

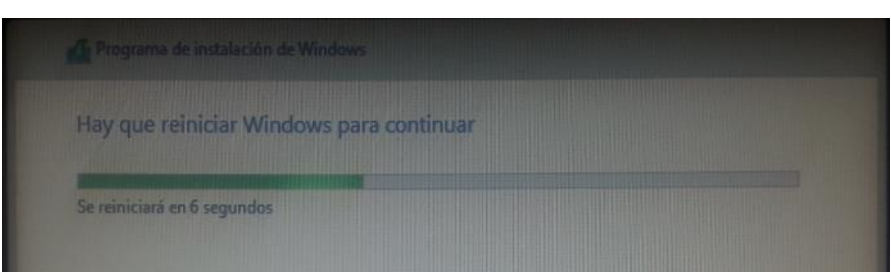

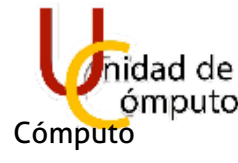

### 1.5 CONFIGURANDO EQUIPO

Se realizarán configuraciones al equipo ya con la instalación de Windows 10. A continuación, solo serán interfaces de espera.

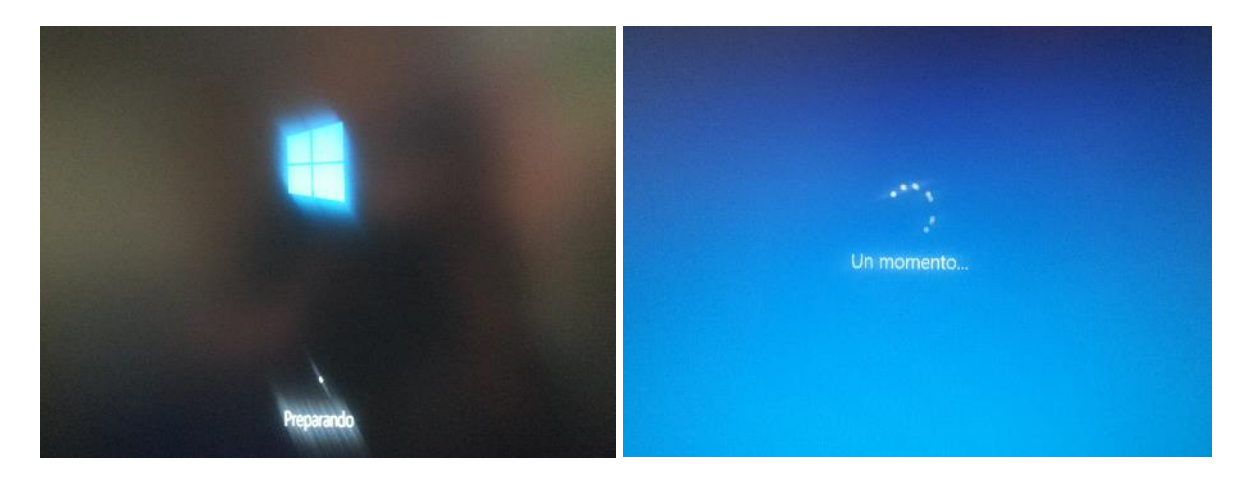

A partir de este momento serán configuración básicas.

Se seleccionará la región de **México**. Y se seleccionará **Sí**.

 $\overline{2}$ 

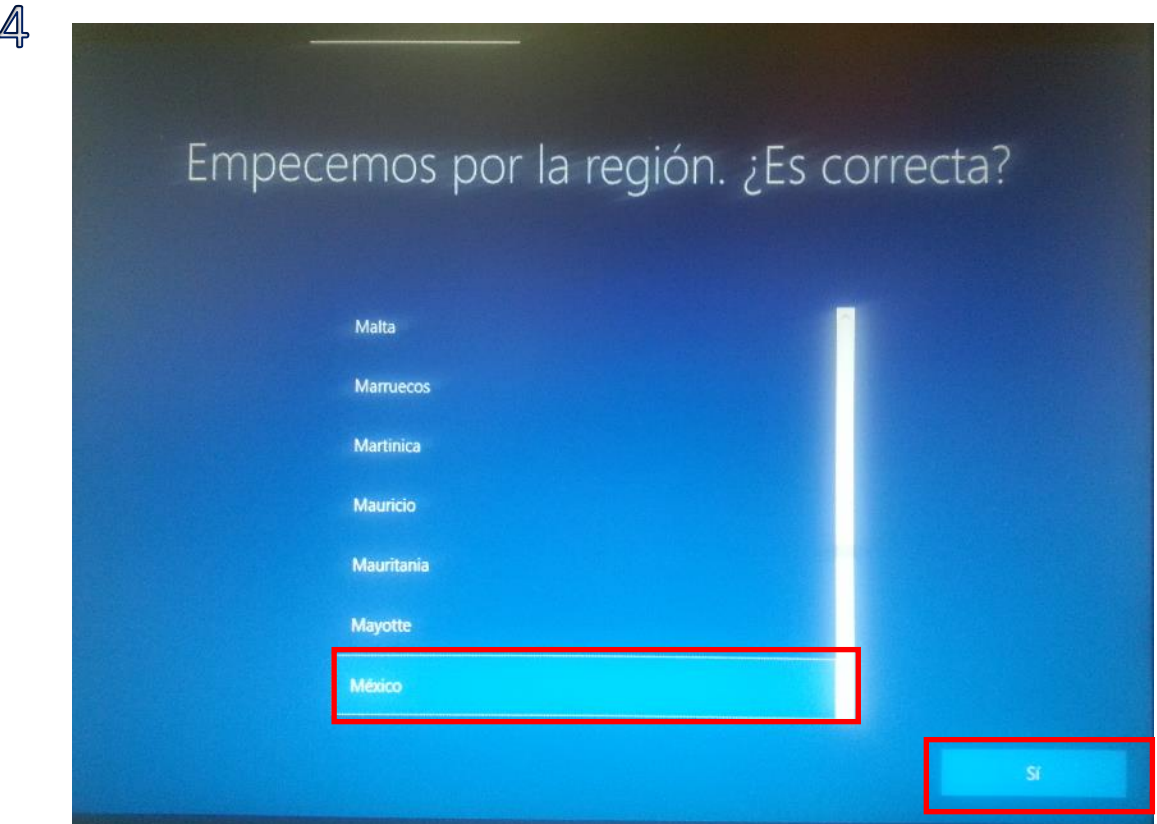

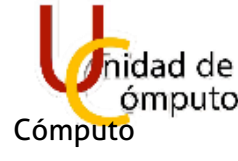

En la distribución de teclado se seleccionará Latinoamericano.

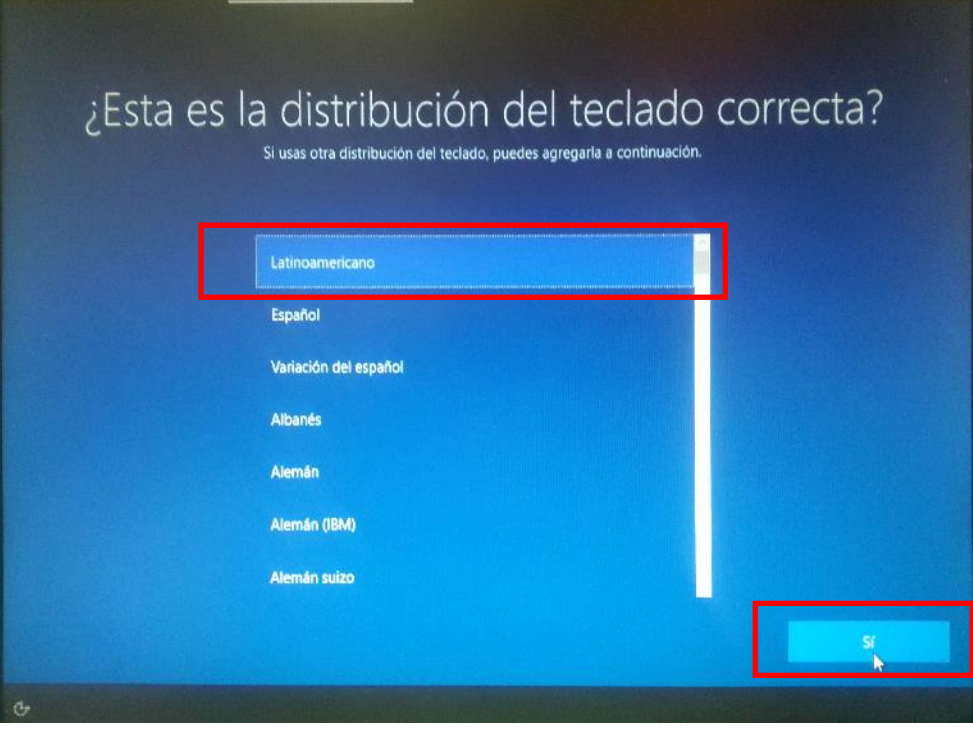

25

#### Se agregará una segunda **distribución** de teclado

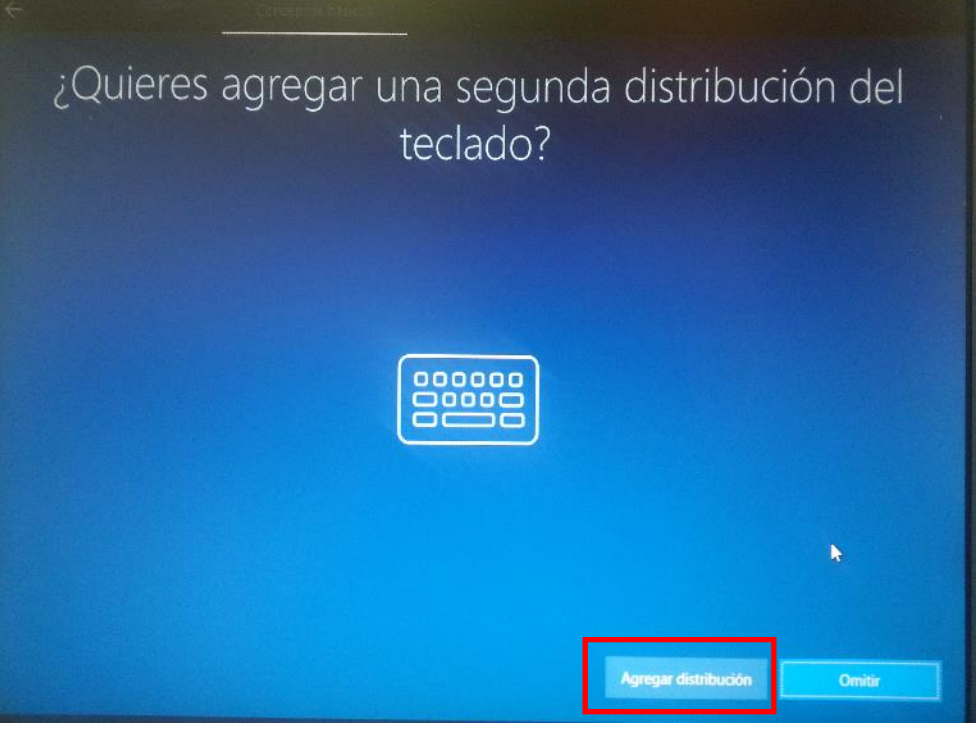

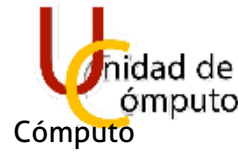

Se seleccionará Español (México) y se presionará **Siguiente**.

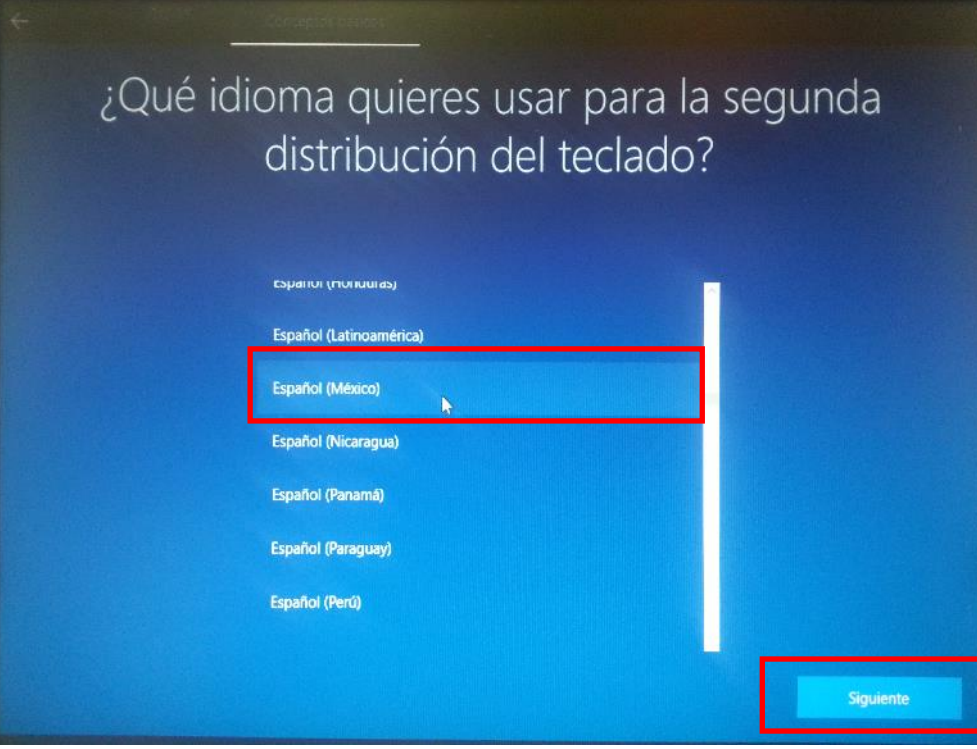

Se elegirá la distribución del teclado a usar y posteriormente **Agregar distribución**.

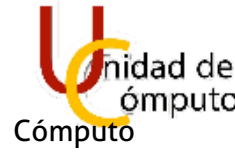

# ¿Qué distribución del teclado te gustaría usar?

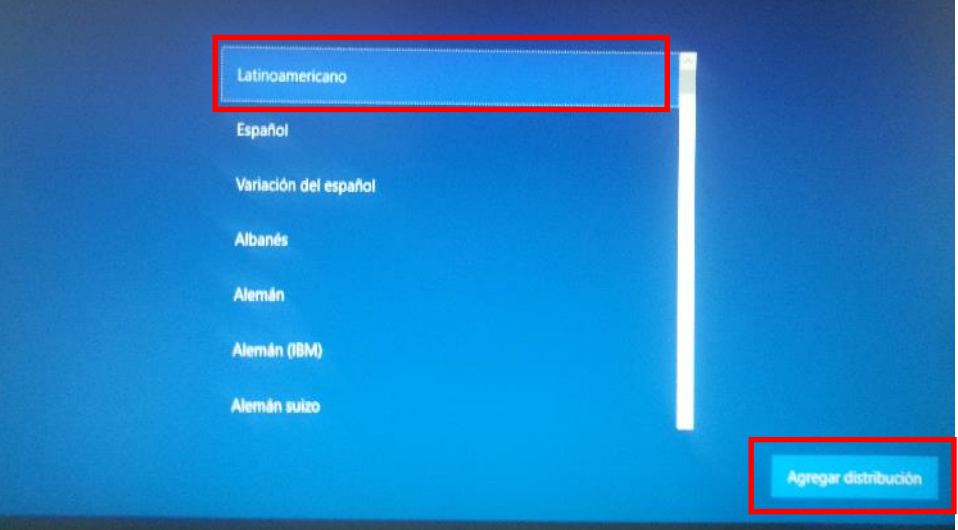

27

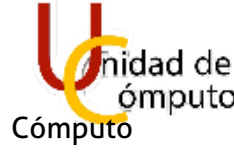

Se realizarán configuraciones y se tendrá que espera.

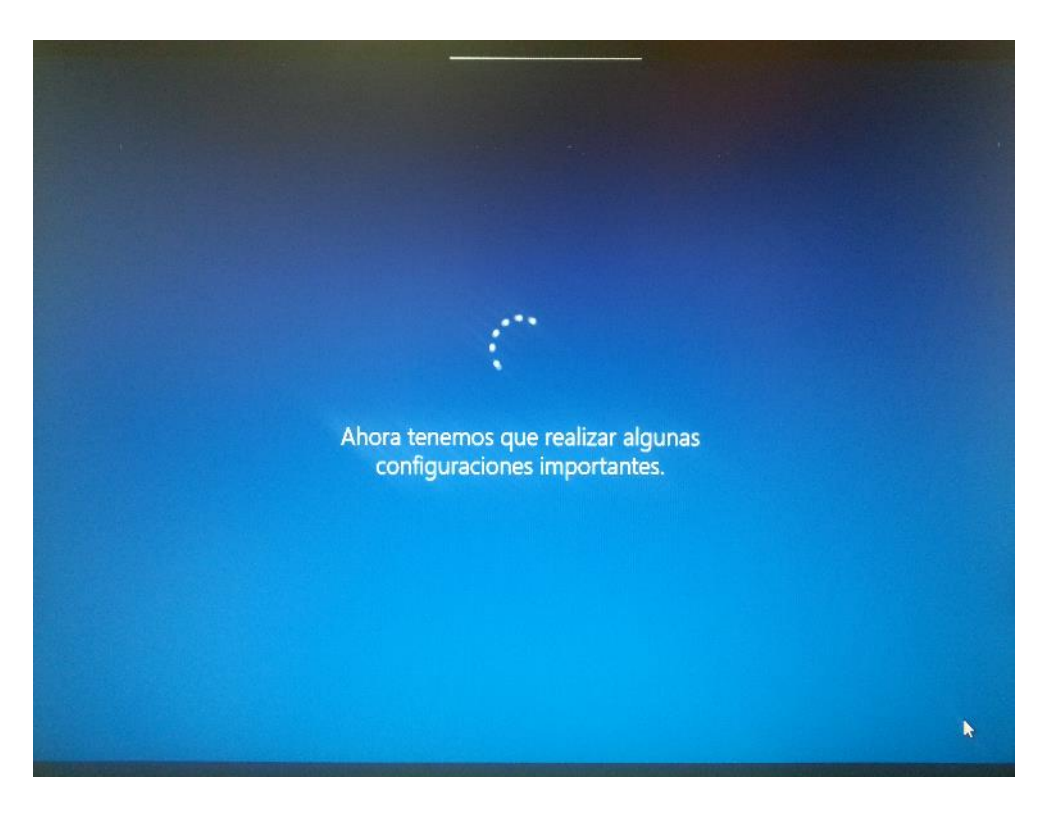

28

Seleccionar **Configuración para uso personal** y posteriormente **Siguiente**

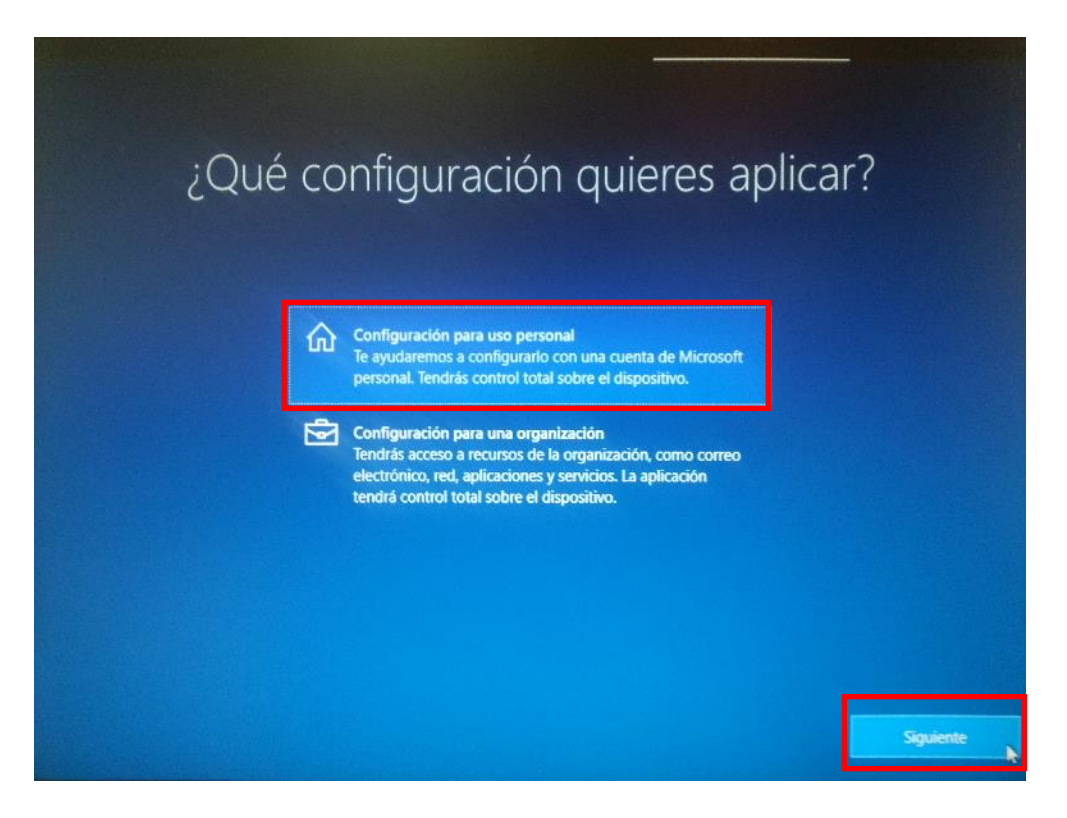

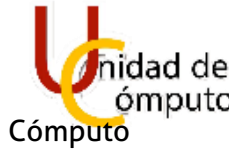

29

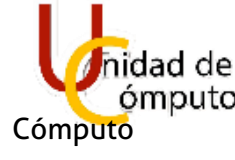

Seleccionar en la parte inferior izquierda **Cuenta sin conexión**.

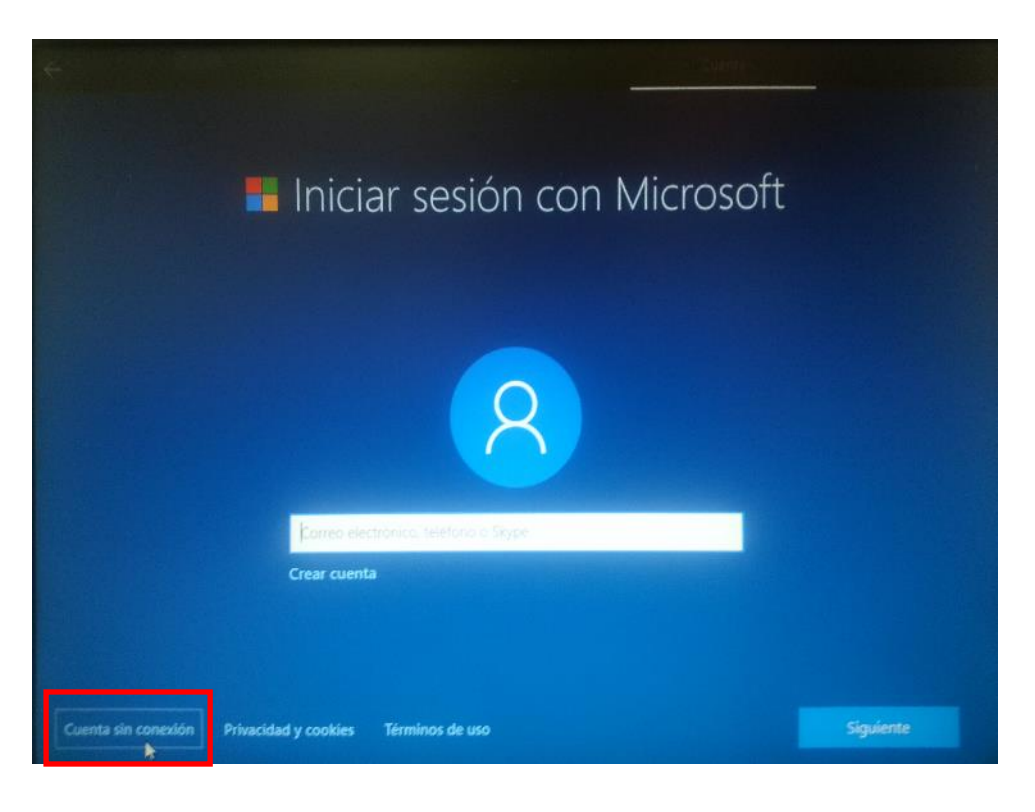

# 30

En la parte inferior izquierda, seleccionar **Experiencia limitada**. Y mandara a otra ventana.

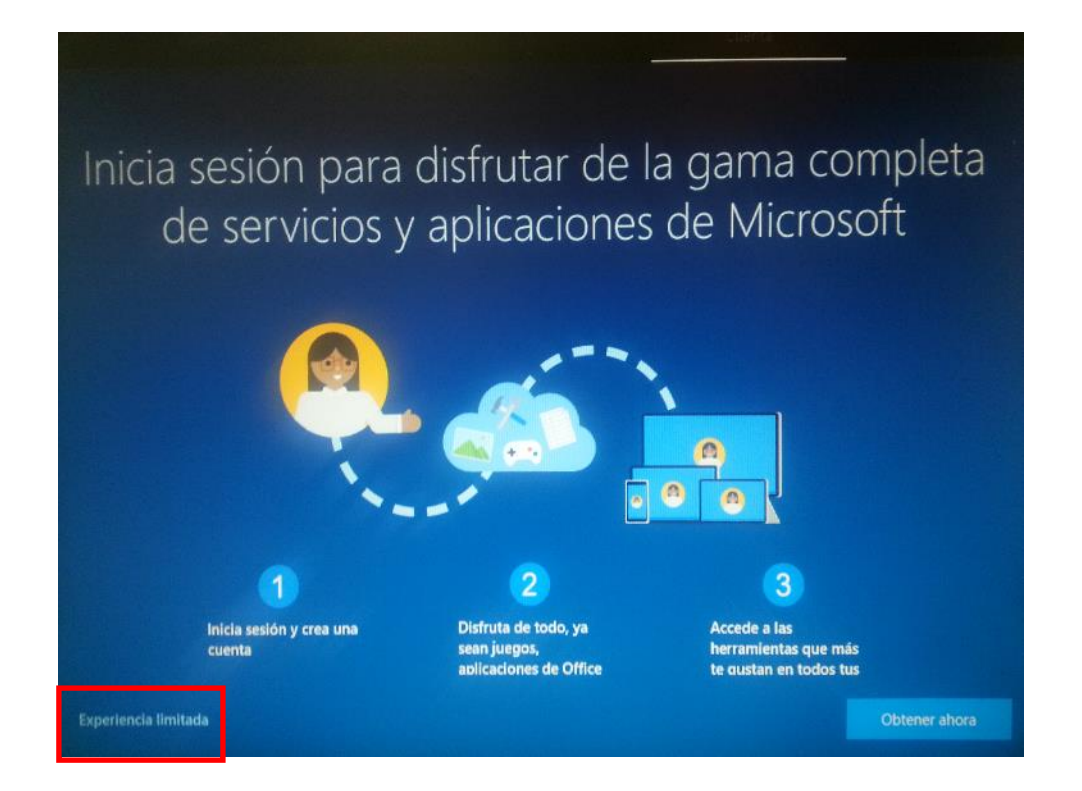

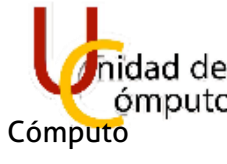

31

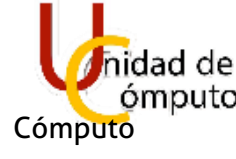

En nombre de usuario se colocará lo indicado por el administrador. En este caso será **Unidad de Computo** y seleccionar **Siguiente**.

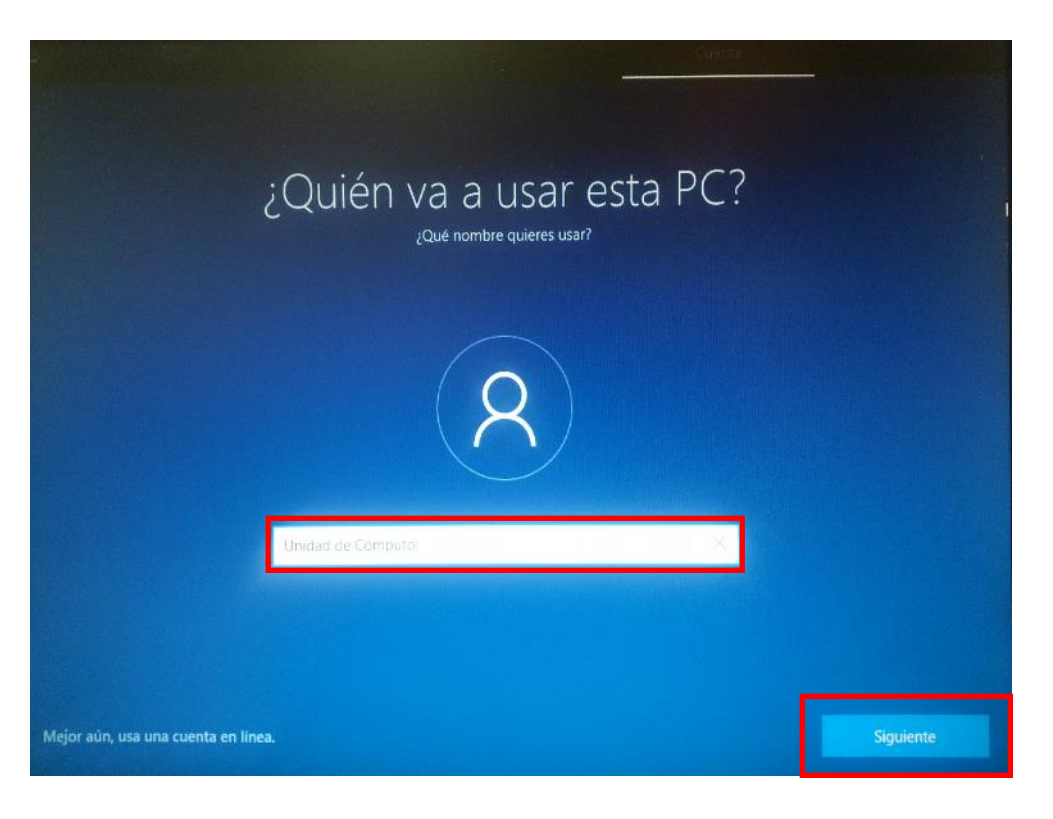

De igual manera de acuerdo al administrador seleccionara una contraseña. Seleccionar **Siguiente**.

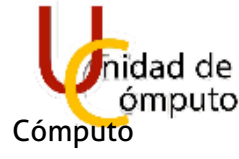

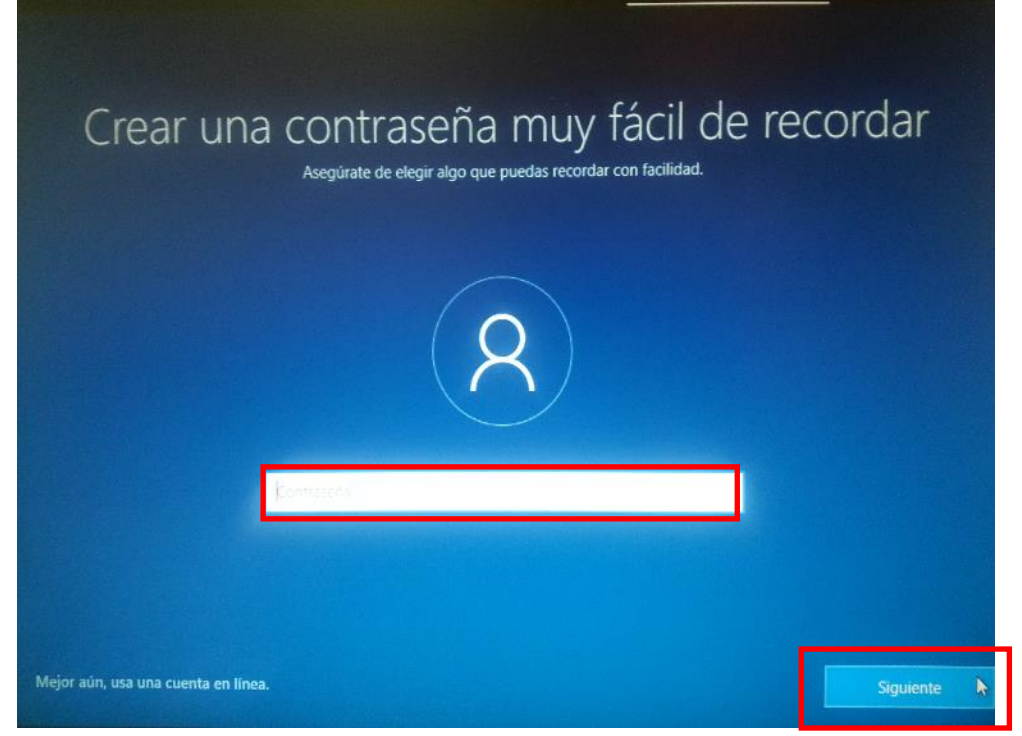

En el apartado de asistente personal seleccionar **Rechazar**.

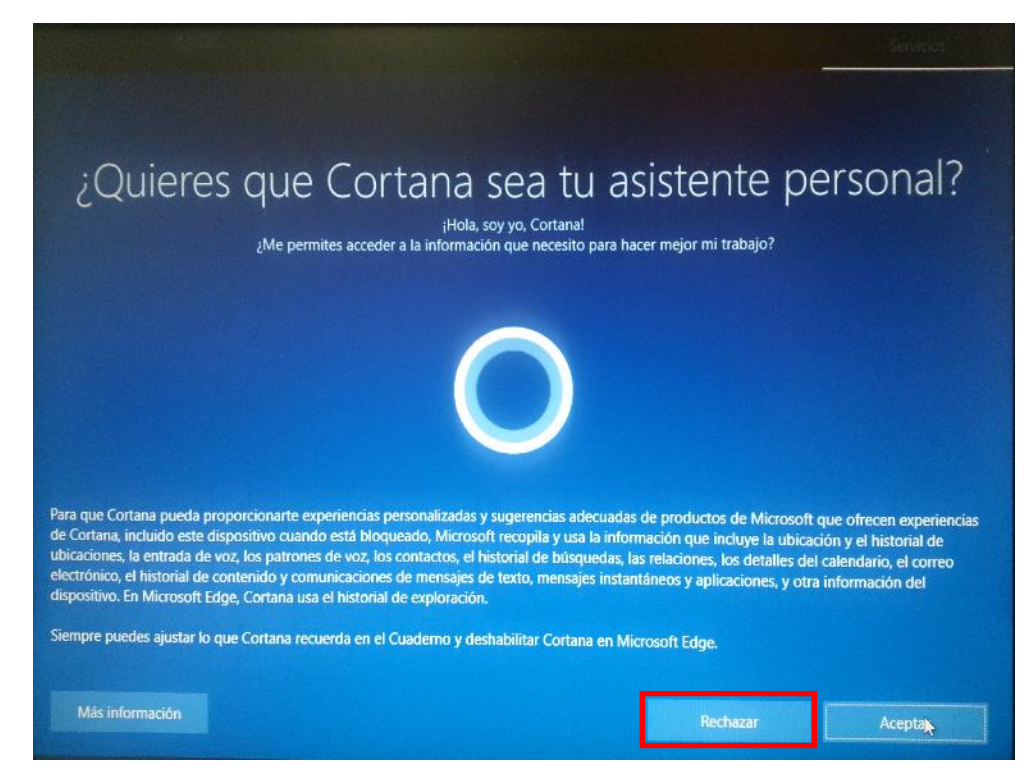

Seleccionar **NO** en el apartado de historial de actividades.

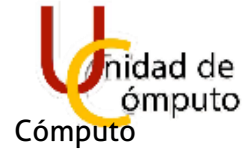

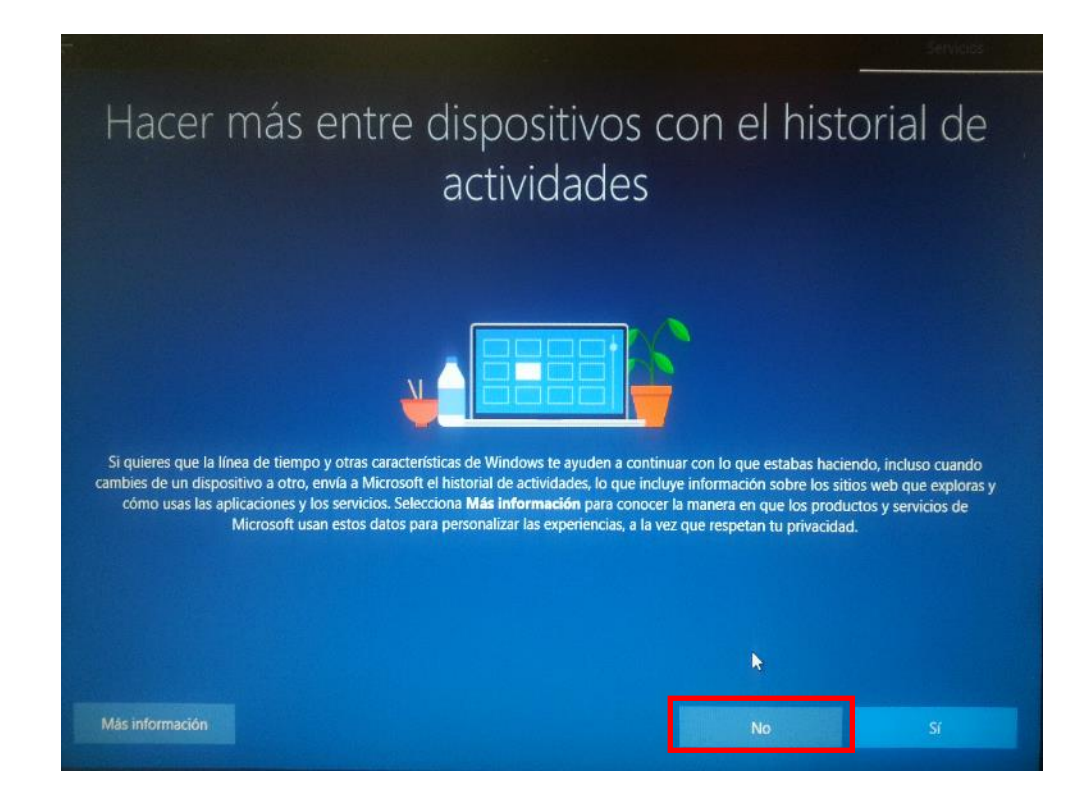

34 En la sección de Elegir la configuración de privacidad del dispositivo, marcar todas las opciones con **NO**, y con la opción de **Básico**. Seleccionar **Aceptar**.

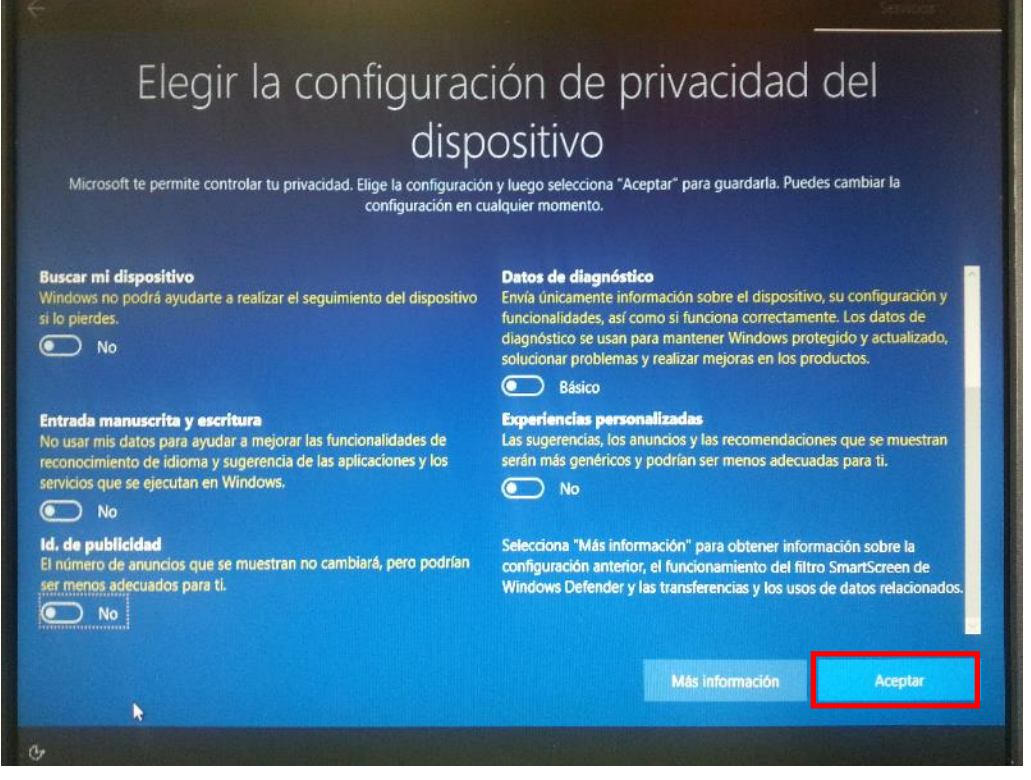

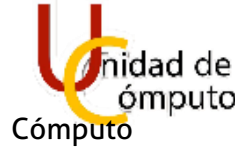

Se desplegará una pantalla de espera.

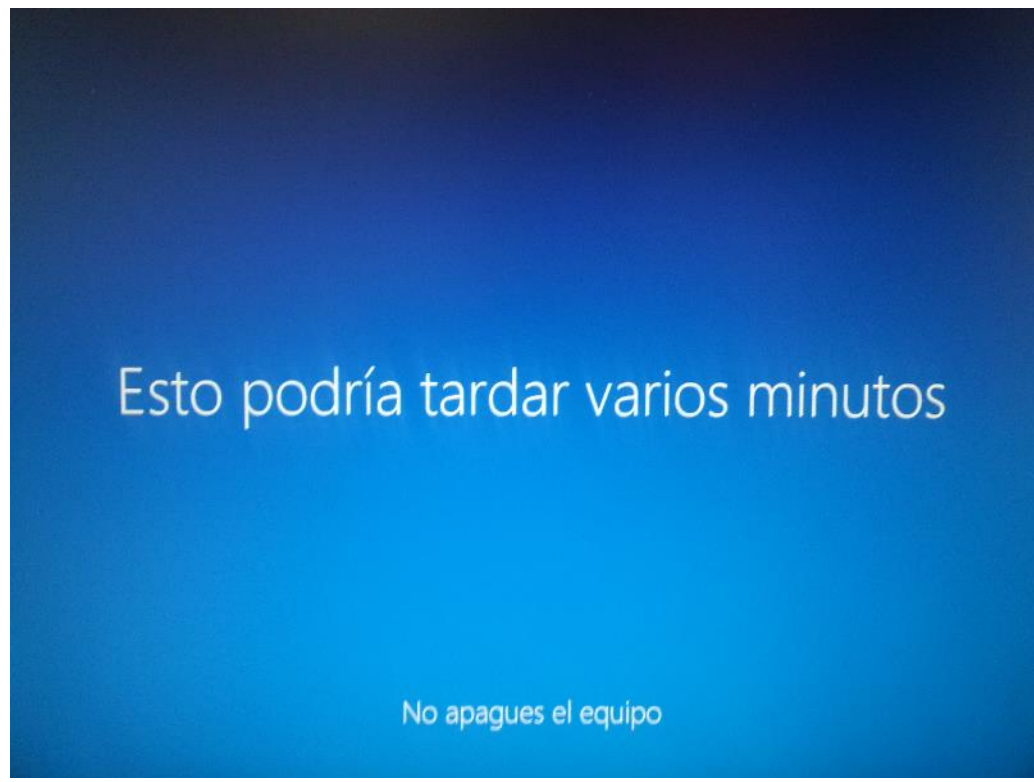

La instalación se finalizará con la interfaz de Windows 10 y su navegador Edge abierto.

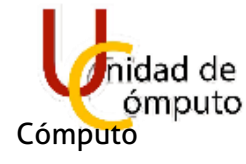

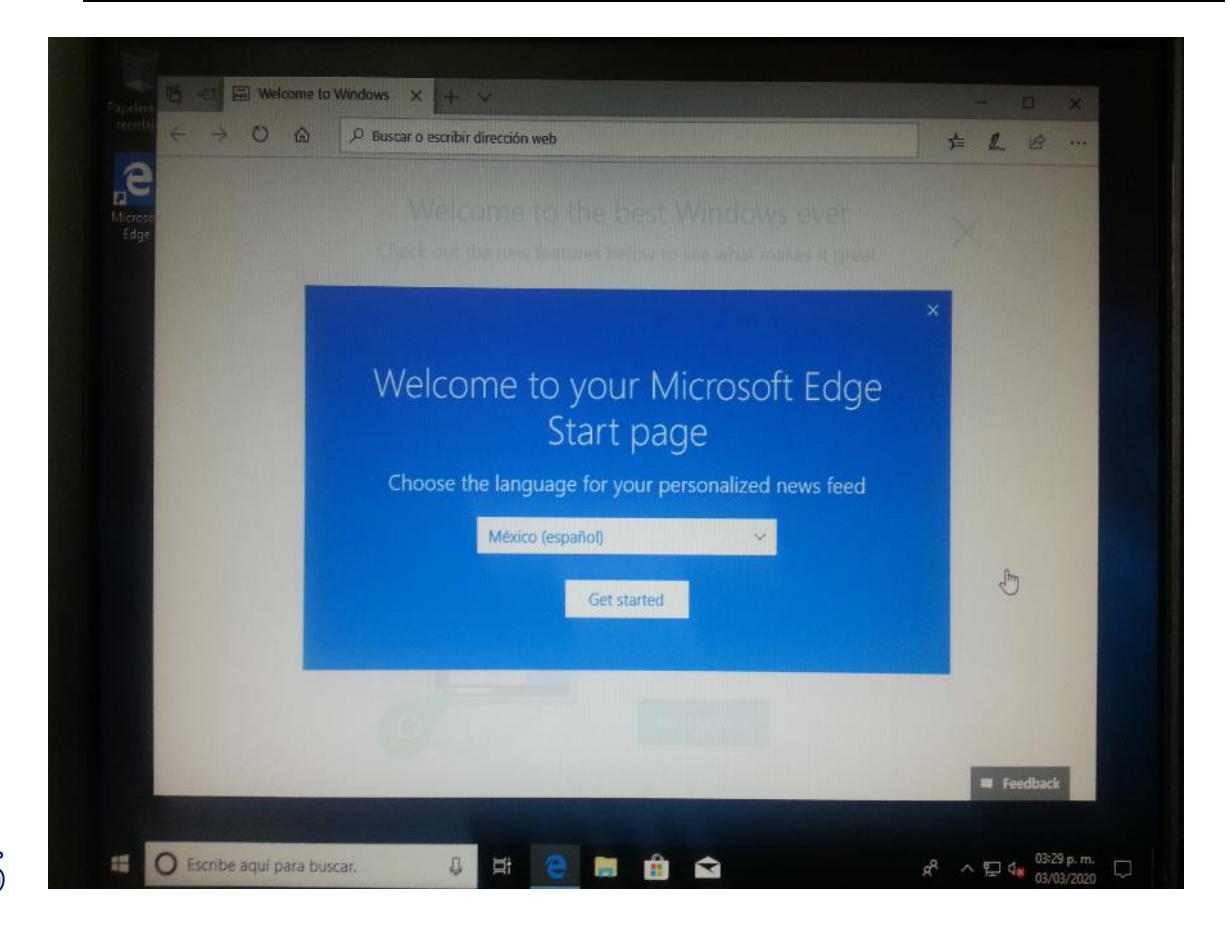

# 1.6 CONFIGURACIÓN DE PARTICIONES

Para poder ocupar la partición de Datos es necesario configurarla. Para esto se buscará en el menú **Crear y formatear particiones del disco duro** y se ingresará.

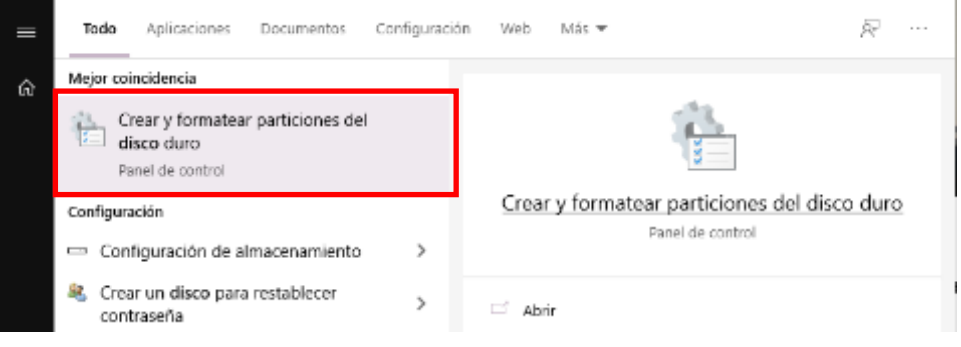

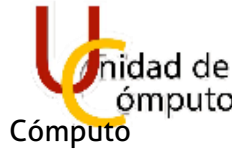

Se abrirá la siguiente ventana: En la cual se mostrarán las particiones que se habían creado al inicio del booteo.

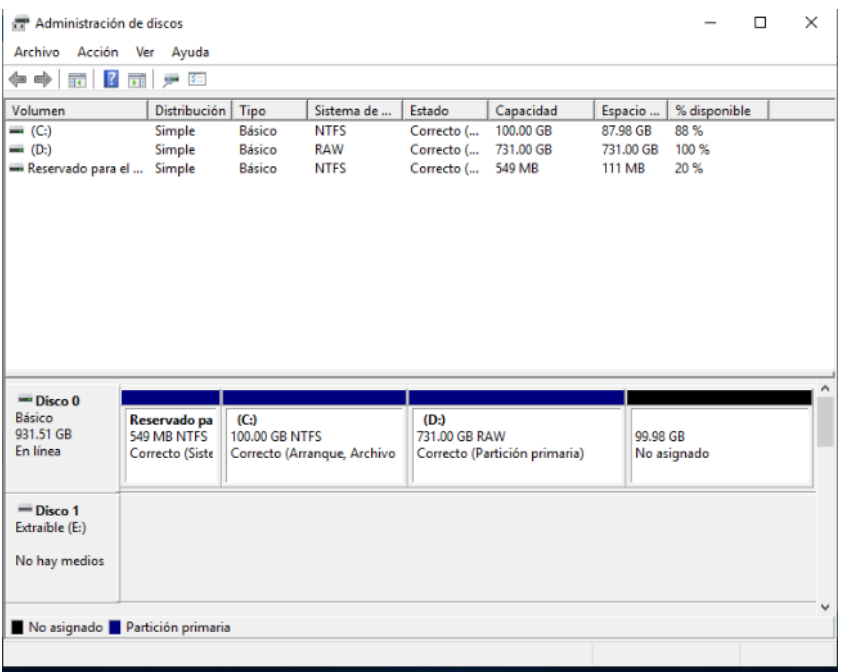

# 37

#### Se seleccionará la partición **(D;)**

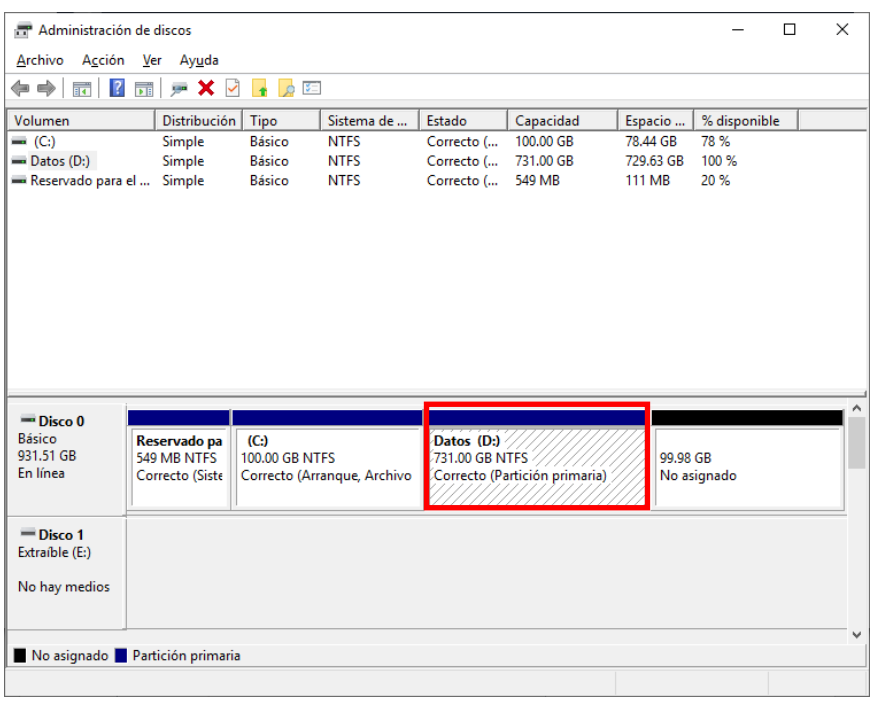

38

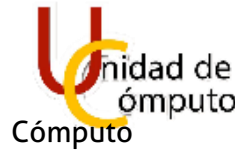

Se dará click derecho para abrir las opciones de la partición y se seleccionará **Formatear**…

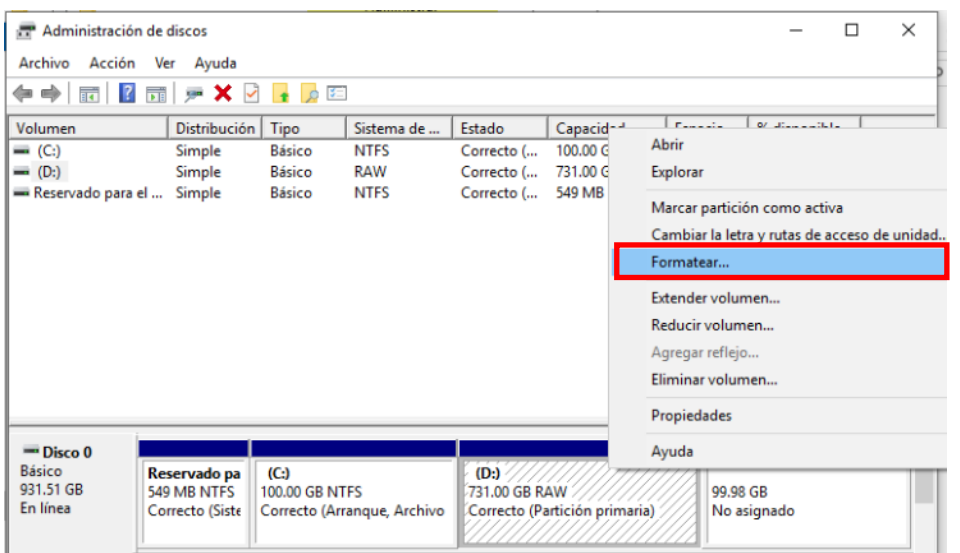

Se abrirá una nueva ventana. En la cual se dejará con la siguiente configuración, además se marcará la casilla de **Dar formato rápido**. Y se seleccionara **Aceptar**.

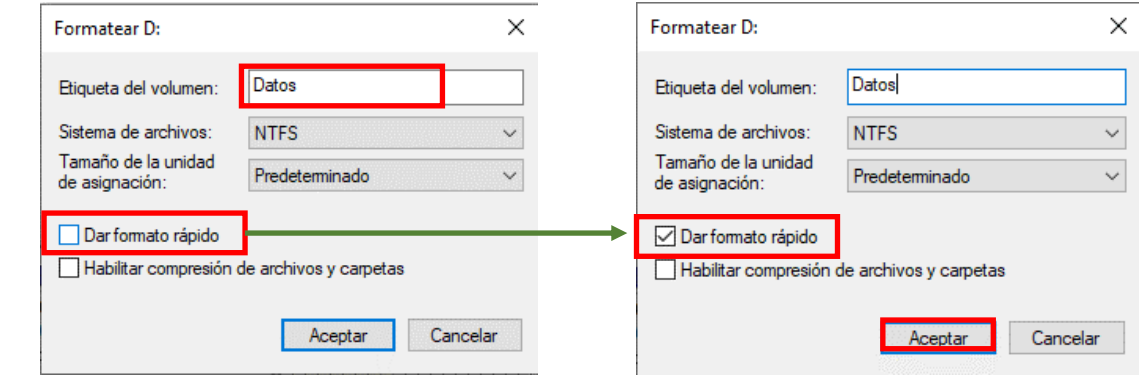

Se desplegará la siguiente advertencia y se seleccionará **Aceptar**.

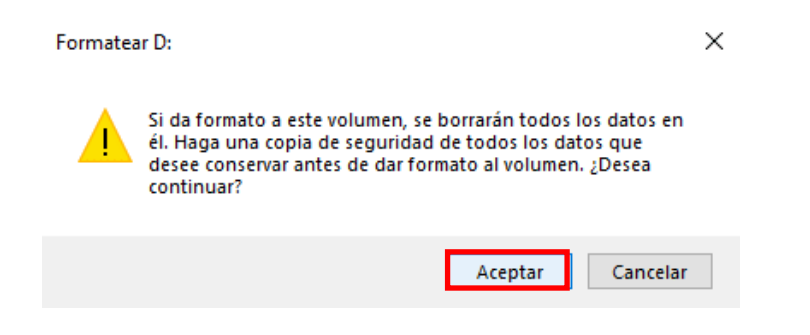

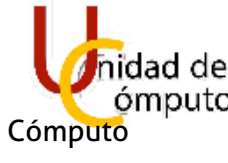

39

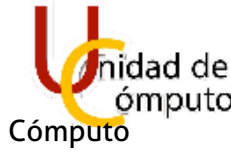

Se mostrará de nuevo la ventana principal y ya aparecerá la partición formateada con el nombre de datos.

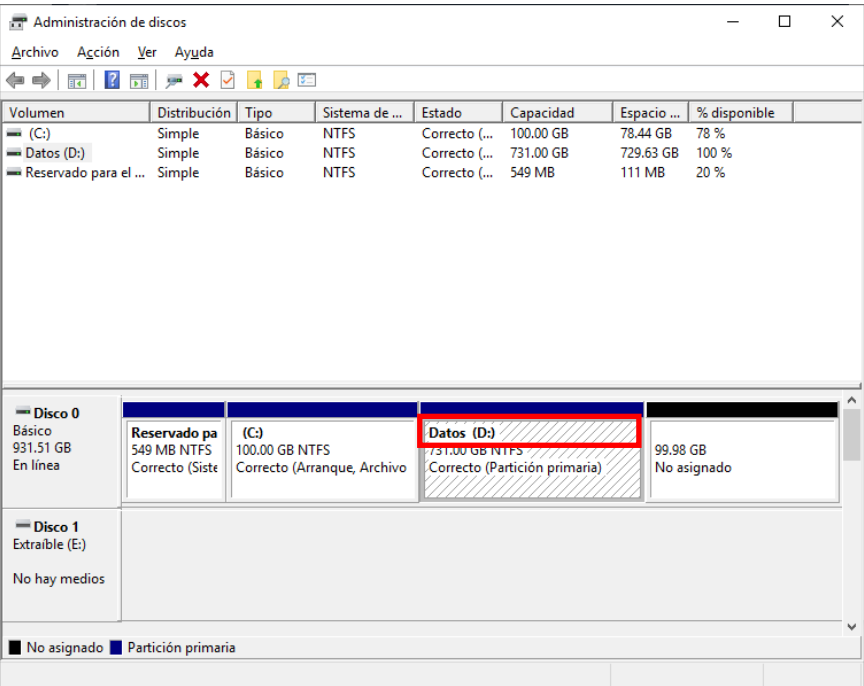

# 40

Se cerrará la ventana para finalizar este apartado.

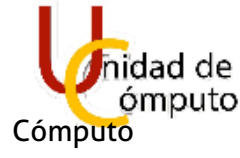

### 1.7 CONFIGURACIÓN DE CARPETAS

Se abrirá un explorador de archivos.

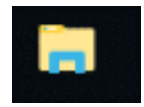

Se seleccionará la pestaña de Vista, se abrirá el apartado de **Opciones**

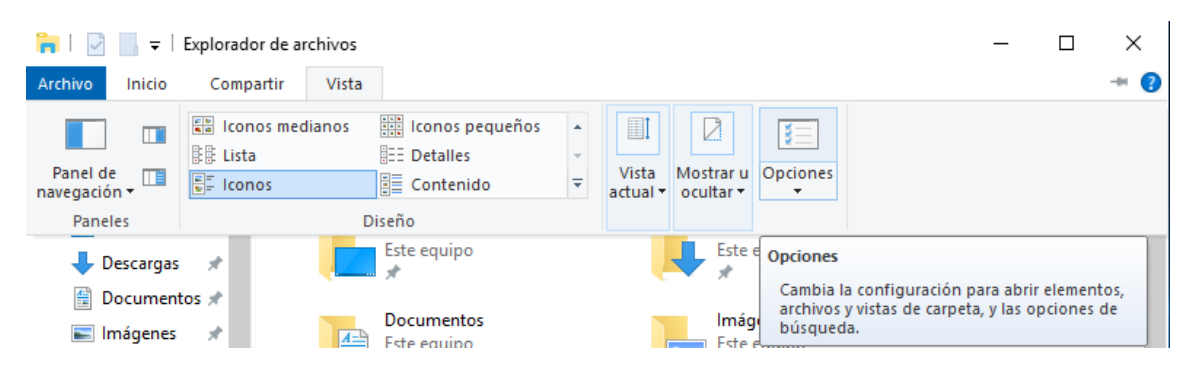

Se abrirá una nueva ventana y se cambiará la opción de Abrir Explorador de archivos para: Este Equipo.

Y quedará la configuración de la siguiente manera.

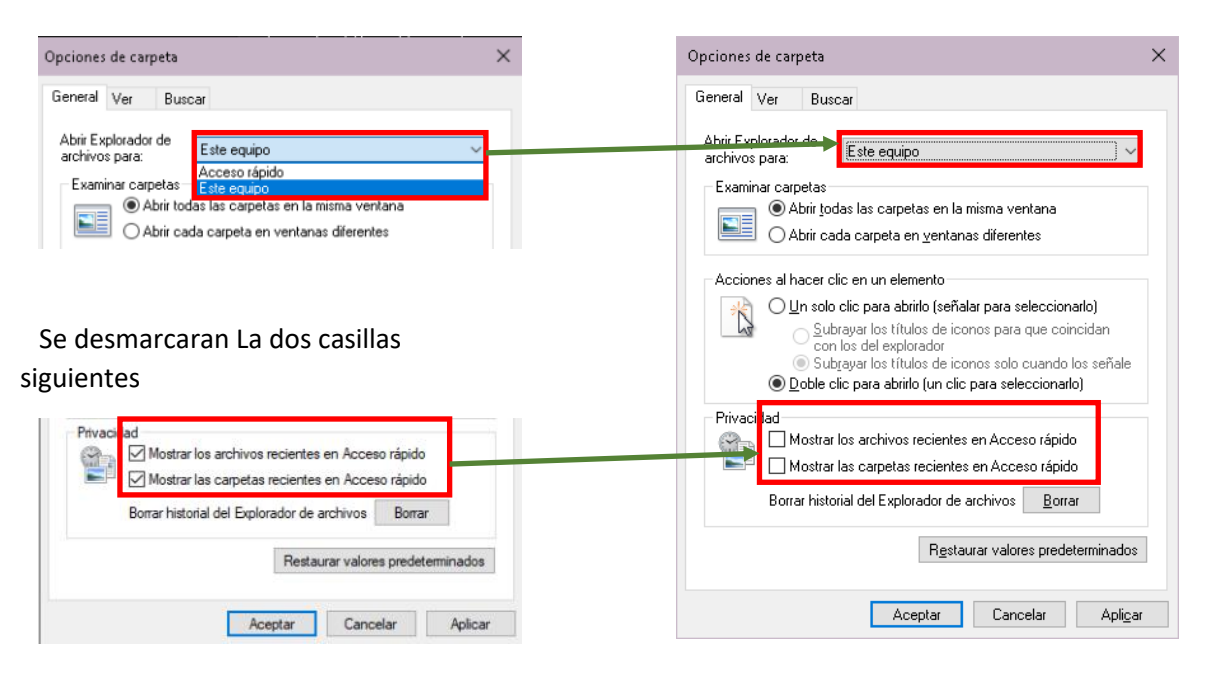

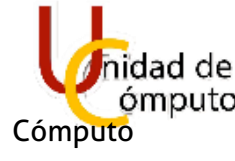

Posteriormente se seleccionará la pestaña de **Ver** y se verificará que las siguientes casillas estén con la siguiente configuración.

Deberán estar palomeadas las opciones de:

**Mostrar la ruta completa de la barra de título. Mostrar siempre menús.**

Y deberá estar desmarcada la opción de: **Ocultar las extensiones de archivo para tipos de archivo conocido**.

Se guardarán los cambios con los botones de aplicar y por ultimo **Aceptar** y se cerrará la ventana.

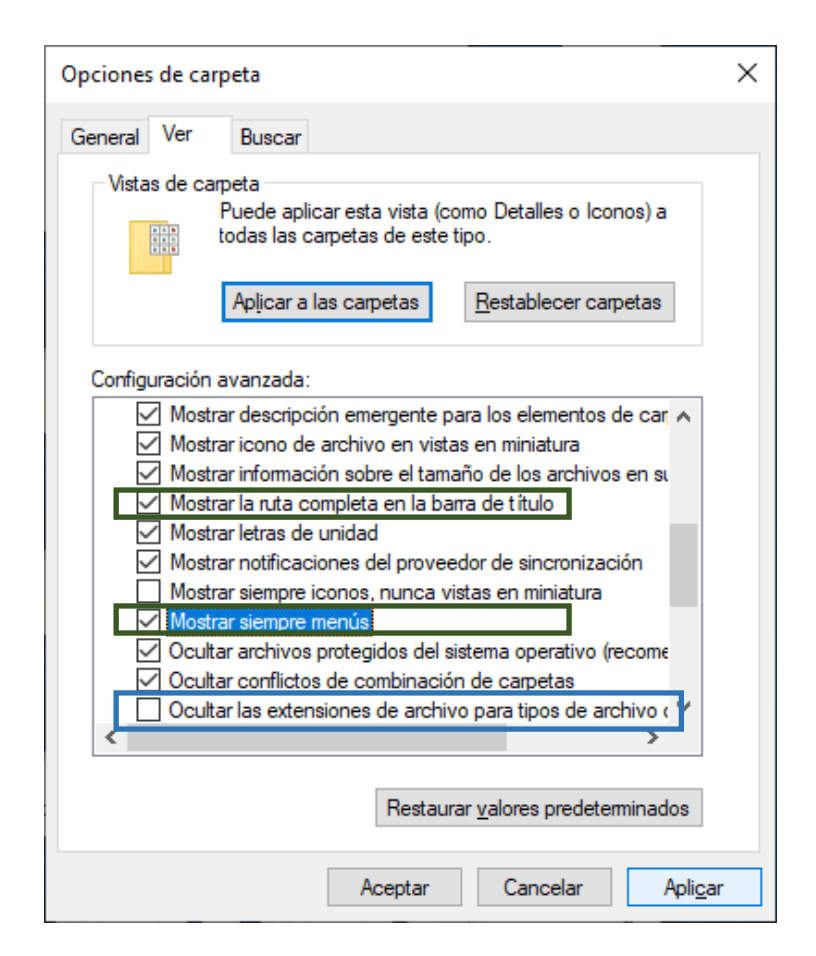

ึ่ ⊿ิ∖

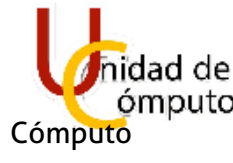

#### **ALMACENAMIENTO EN D**

Se moverán las carpetas principales, ubicadas en **(C:)** a la unidad **(D:)** Seleccionar un explorador de archivos y se ingresará a la unidad C.

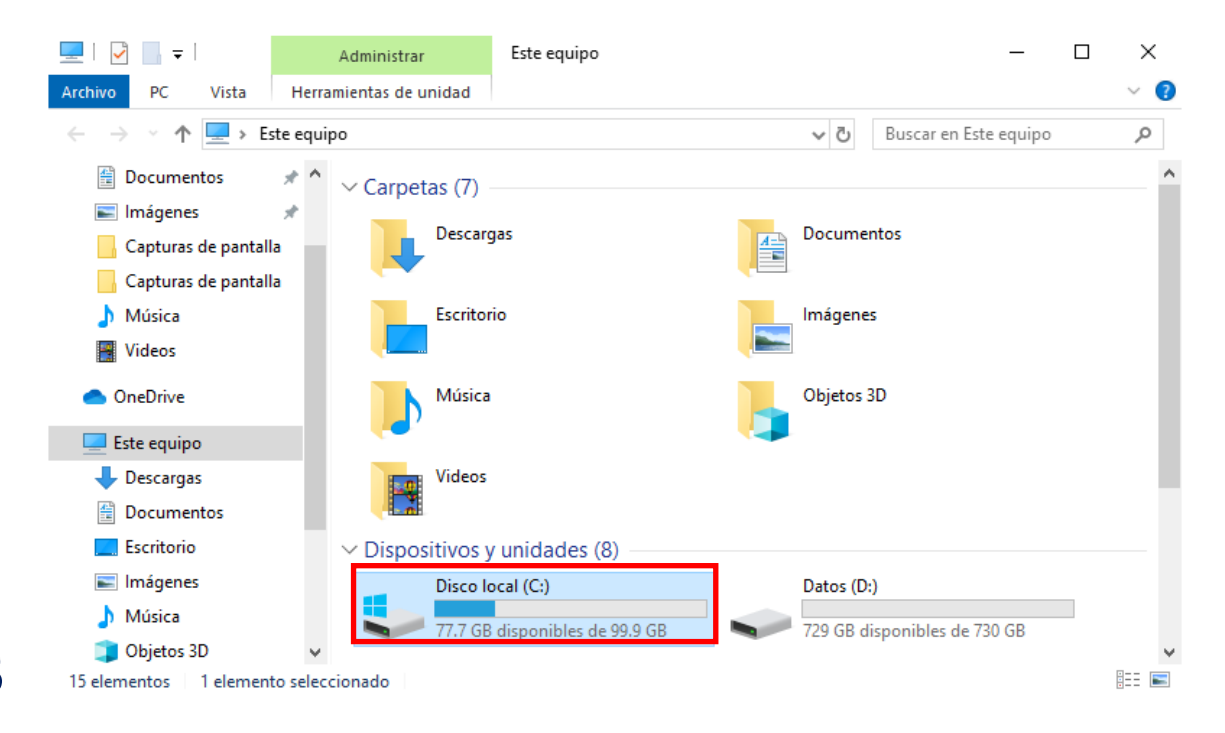

#### Una vez adentro de C, ingresar a la carpeta de **Usuarios**.

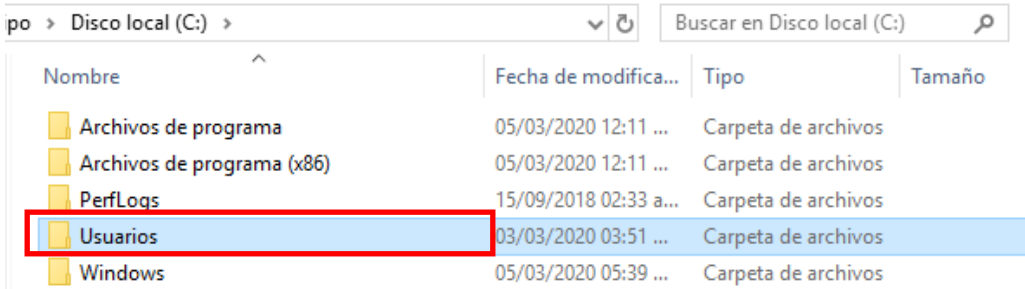

#### Después, entrar a la carpeta de **Unidad de Cómputo.**

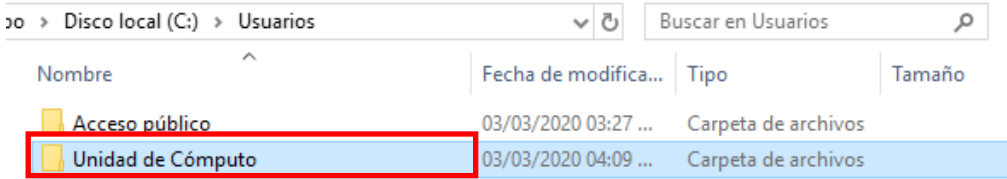

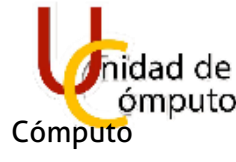

Se mostrarán todas las carpetas principales.

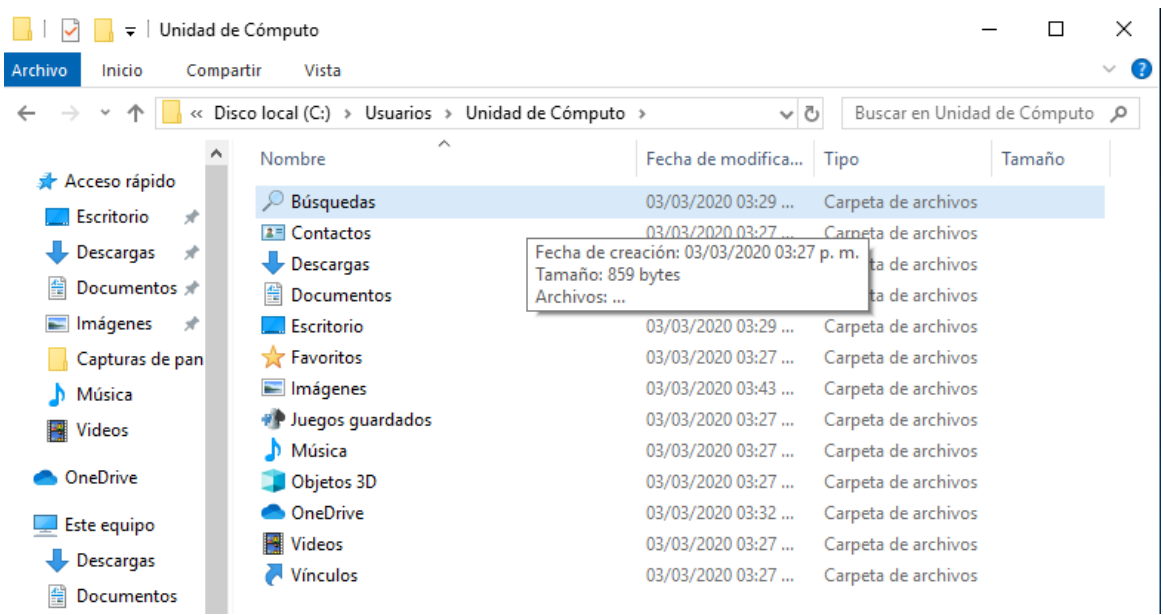

Se seleccionará cualquier carpeta con botón derecho del mouse y elegirá la opción de **Propiedades**.

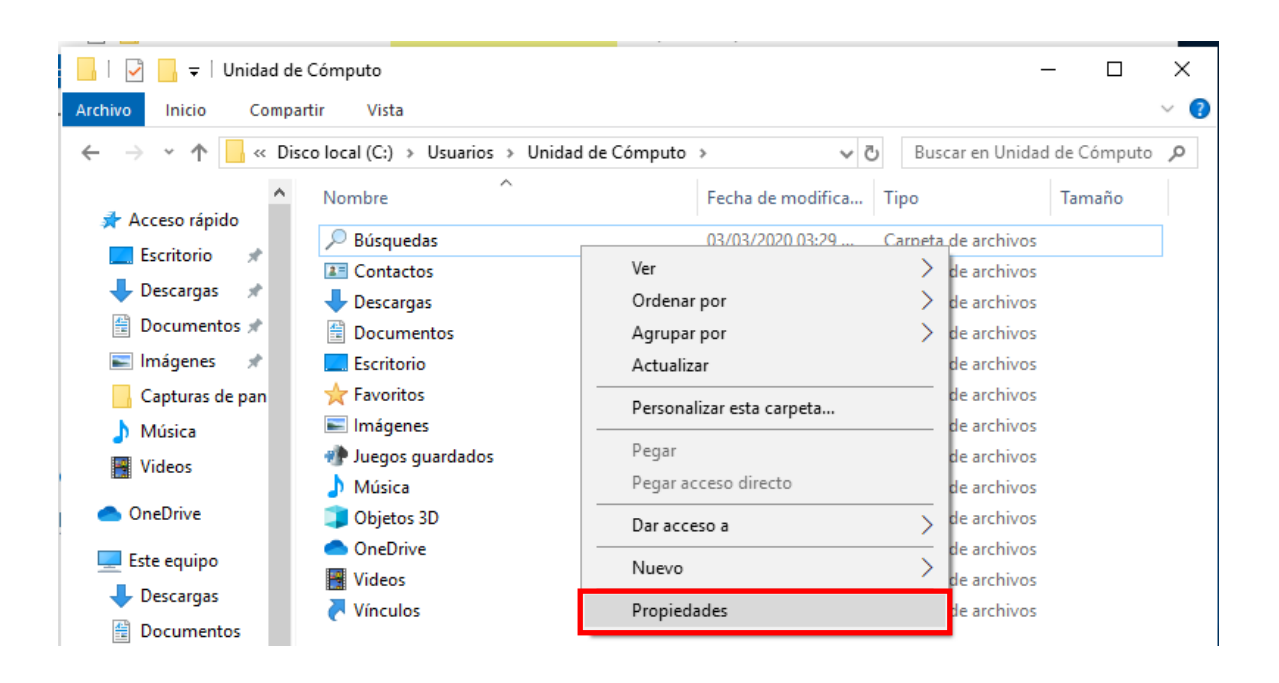

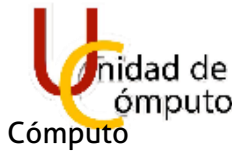

Se abrirá la ventana de propiedades y se seleccionará la pestaña de Ubicación y nos mandará a otro apartado.

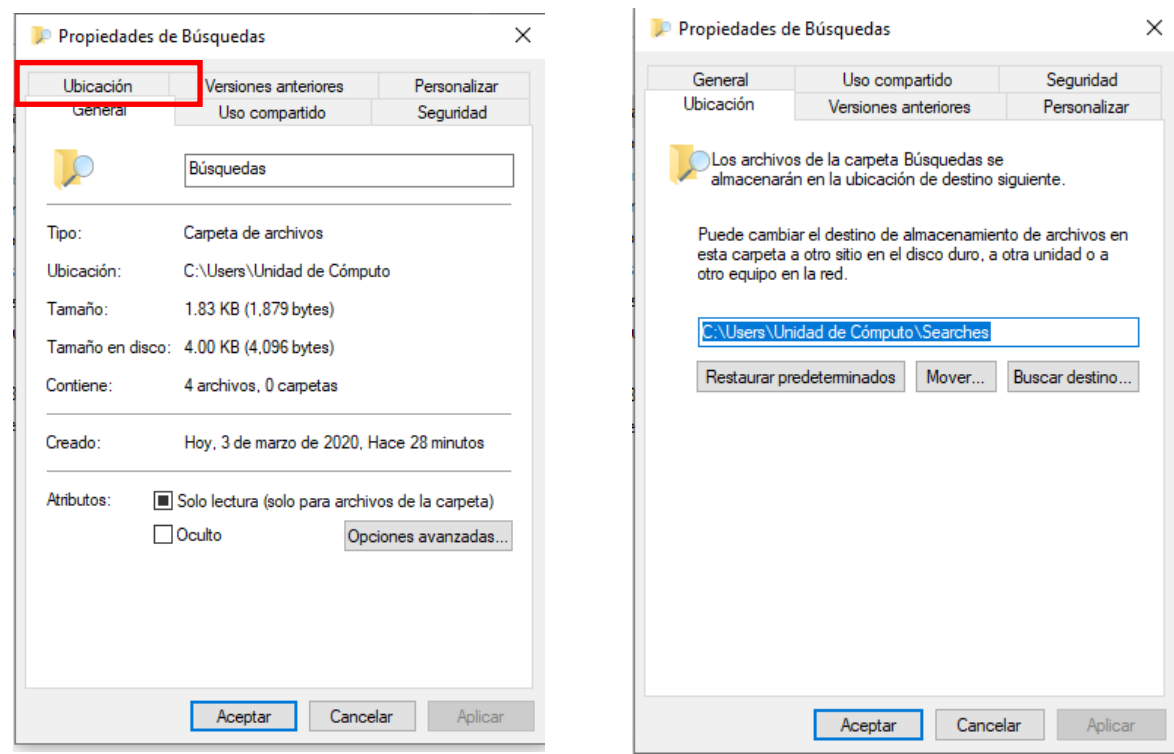

Se cambiará el destino de almacenamiento, cambiando la letra del mismo. De "C" a "D". Nota: Todos los datos que estén en la carpeta se moverán de igual manera.

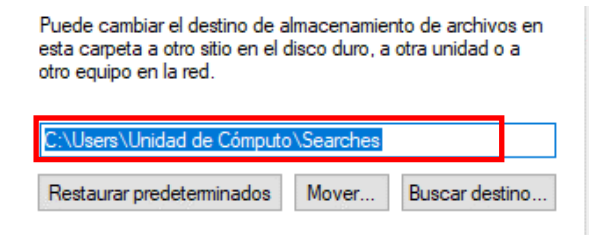

Se hace el cambio a D.

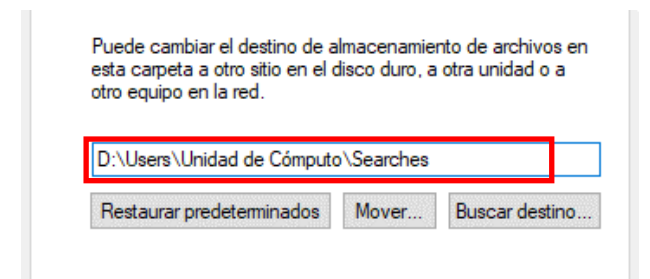

45

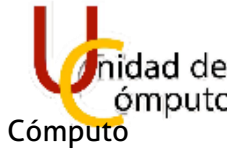

46

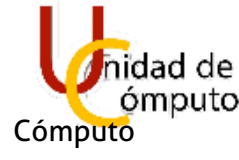

#### Se seleccionará **Aplicar**

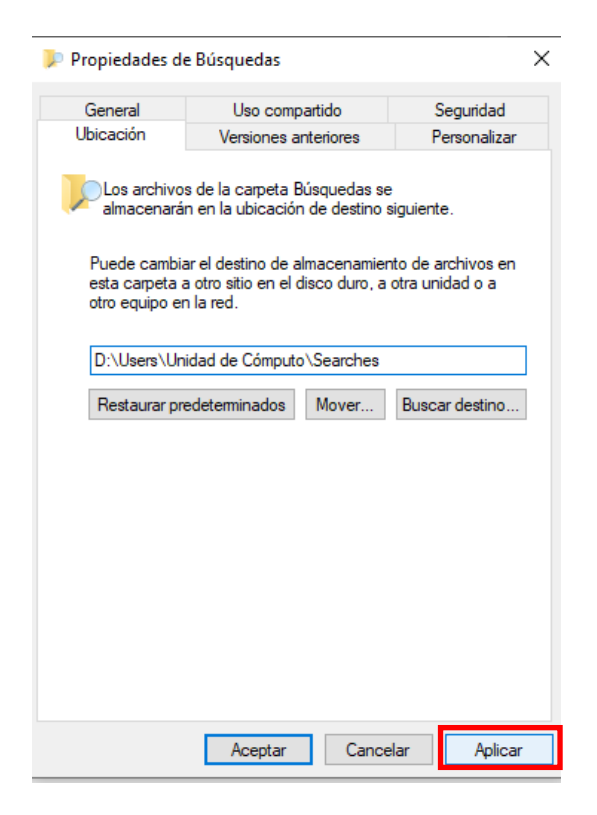

# 47

#### Se seleccionará **Sí**.

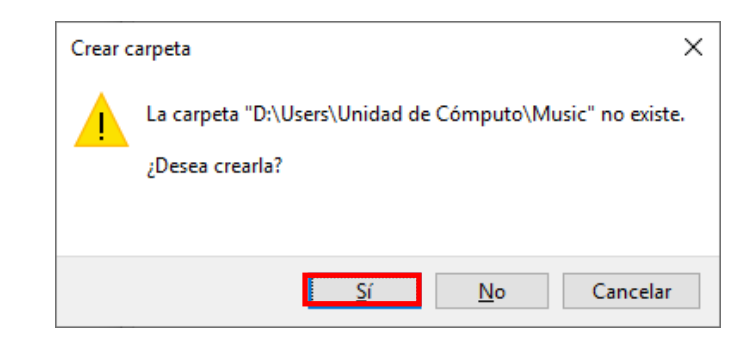

#### Elegir **Sí**.

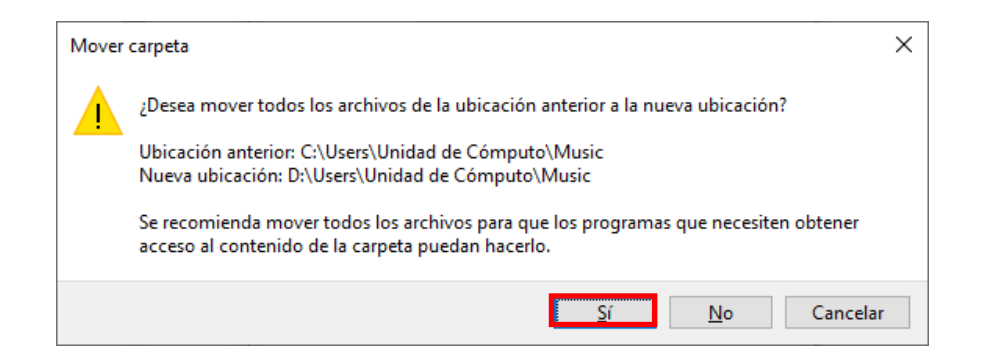

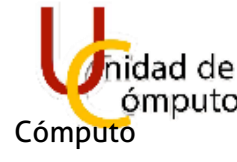

Se re direccionará a la ventana principal y se seleccionará Aceptar.

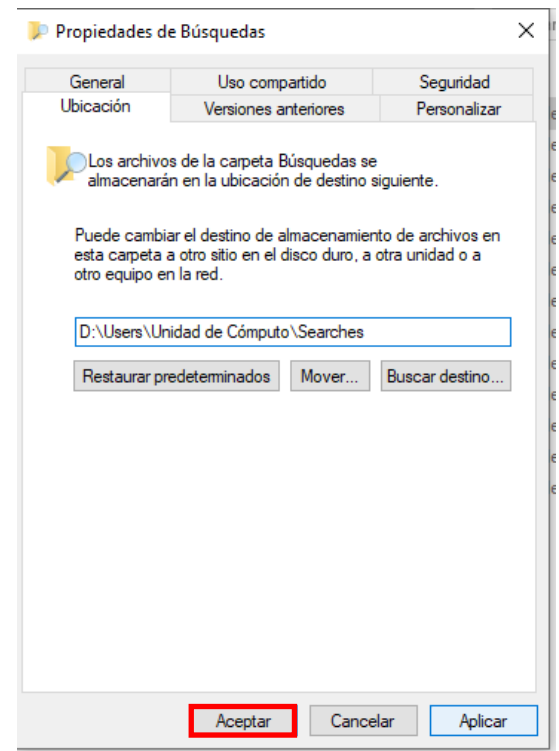

Se hará el mismo procedimiento al resto de las carpetas, la única que no tiene esta opción es One Drive.

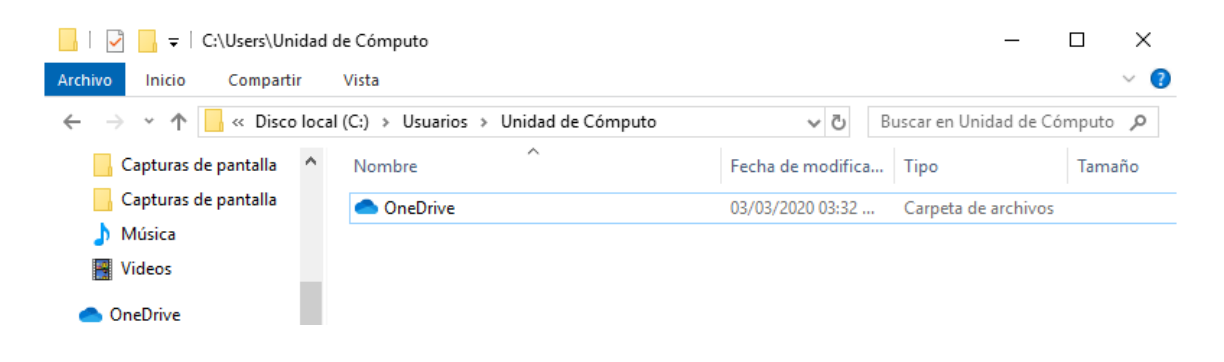

48

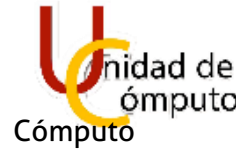

Se verificará que las carpetas se encuentren en D.

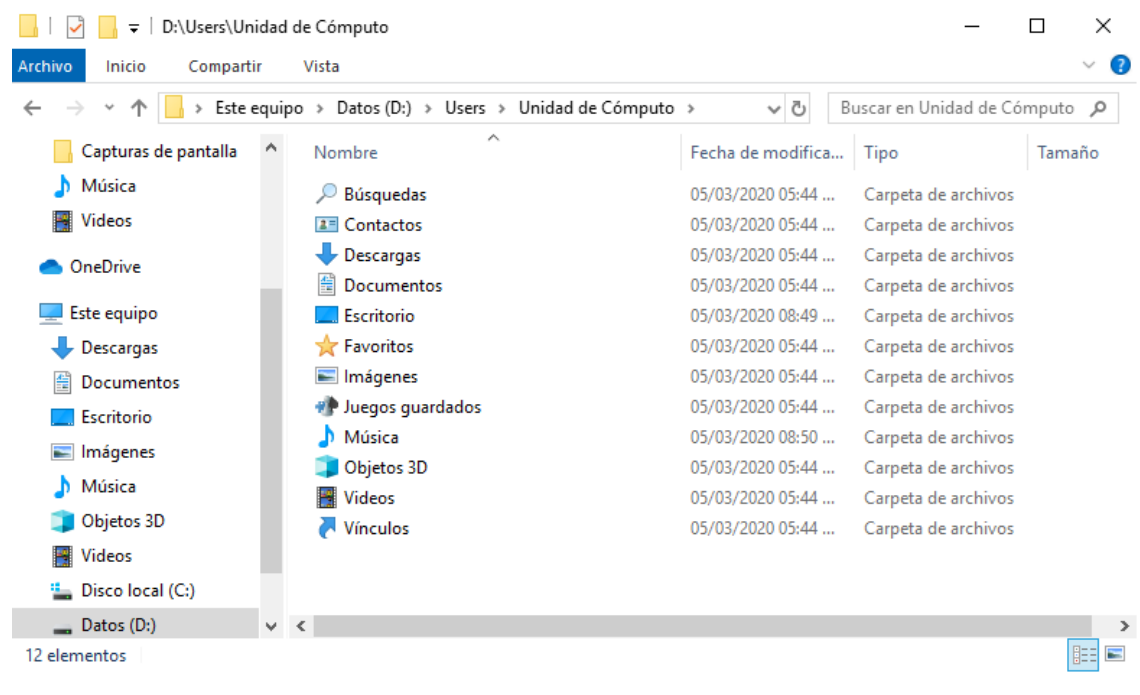

### 1.8 OPTIMIZACIÓN DE EQUIPO

Para que el equipo sea más eficiente, se quitaran las imágenes en miniatura, se presionara la combinación de teclas Win + Pausa se desplegará la siguiente ventana y se seleccionará **Configuración Avanzada del sistema.**

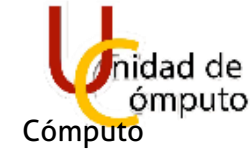

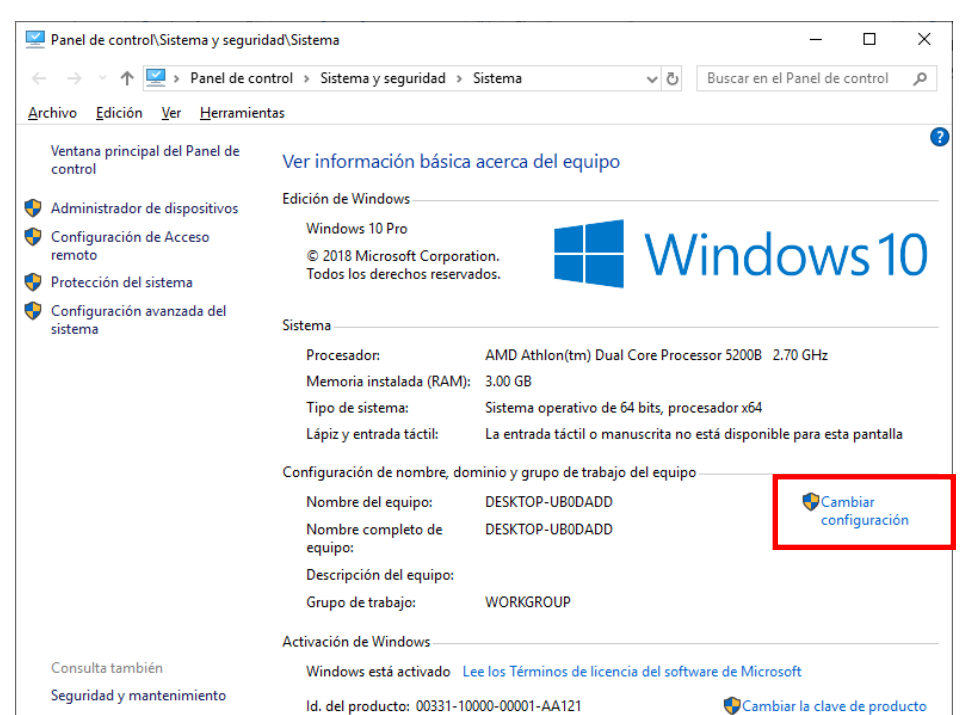

Seleccionada la opción anterior, se abrirá una ventana con las Propiedades el Sistema, em el apartado de Rendimiento ingresará a botón de **Configuración**.

50

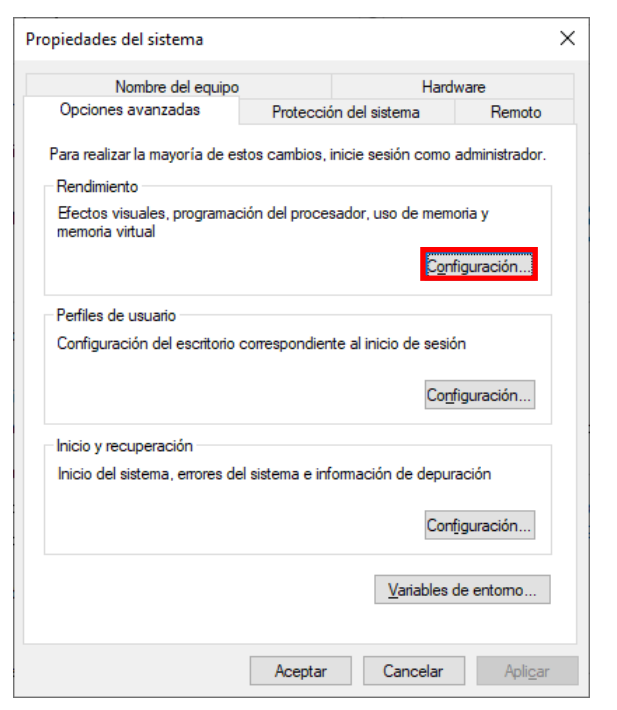

Se abrirá un nuevo recuadro

Se modificará la opción **Dejar que Windows elija la configuración…** a la opción. **Ajustar para obtener el mejor rendimiento.** Se despalomearan todas las casillas. Se dará Click en **Aplicar y Aceptar**.

Se cerrará la ventana actual y se regresa a la principal, se dará nuevamente

#### **Aceptar**

Y se cerrara la ventana.

#### Manual de Instalación de Software Computo de Computer Unidad de

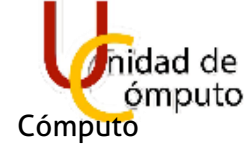

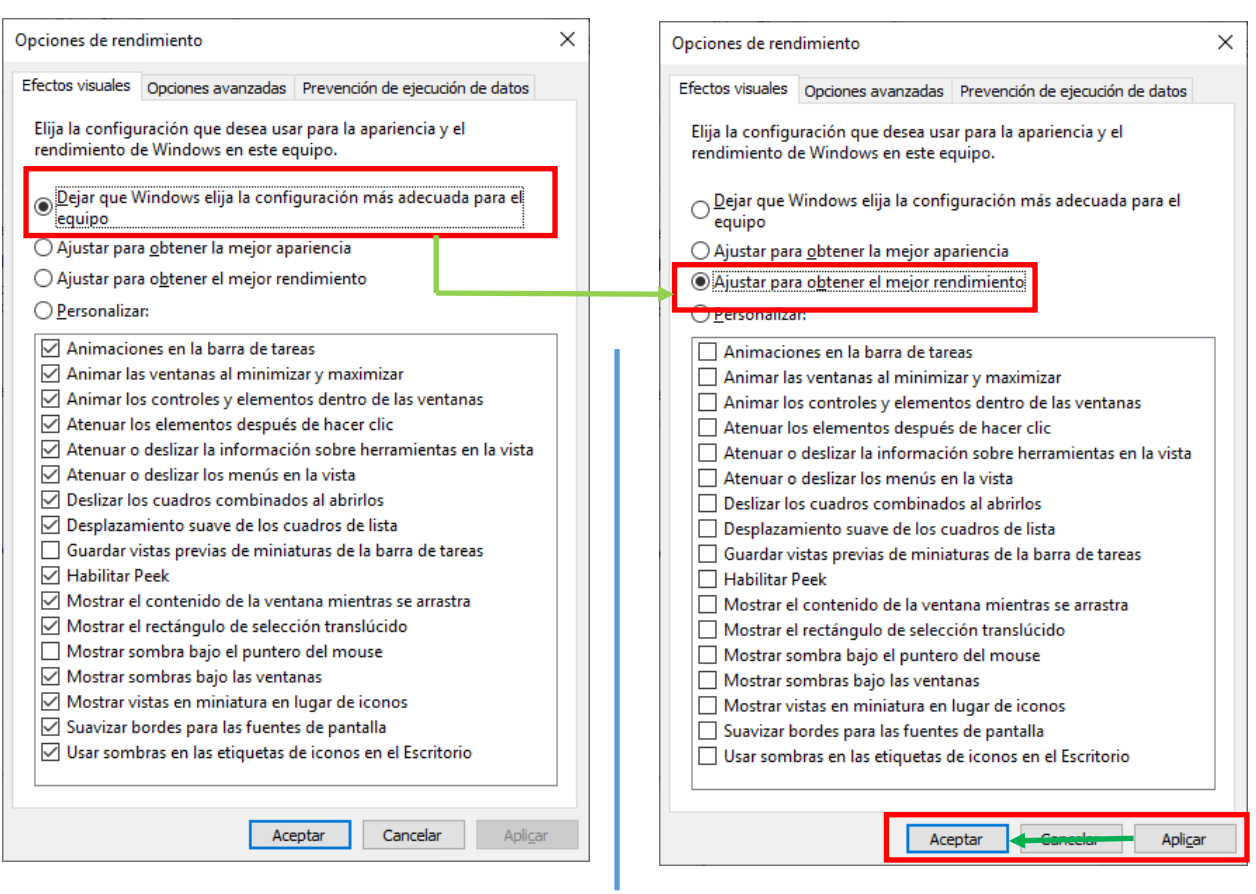

### 1.9 CONFIGURACIÓN DE NAVEGADORES

Los navegadores Google Chrome y FireFox se deberán instalar, además de agregar la extensión AdblockPlus incluyendo Microsoft Edge.

Una vez instalada la extensión se deberá activar para la navegación en modo Privado para cada uno de los exploradores.

#### **MICROSOFT EDGE**

Se deberá entrar a la tienda

51

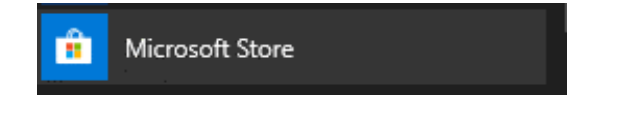

Se buscará AdBlock Plus (Beta) y se seleccionará.

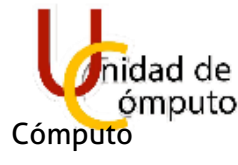

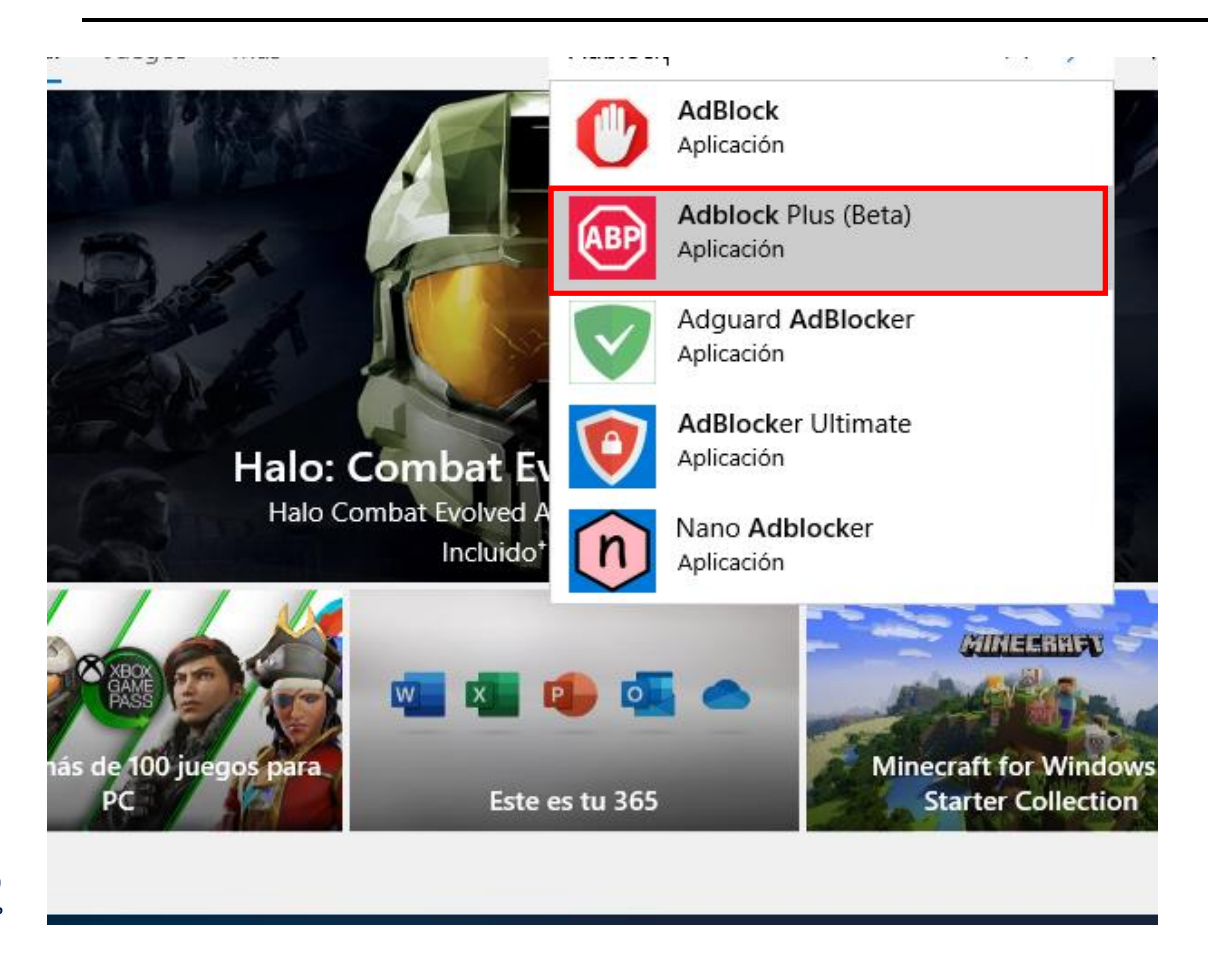

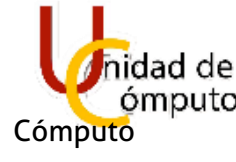

Se dirigirá a la descarga de la extensión y se seleccionará **Obtener**.

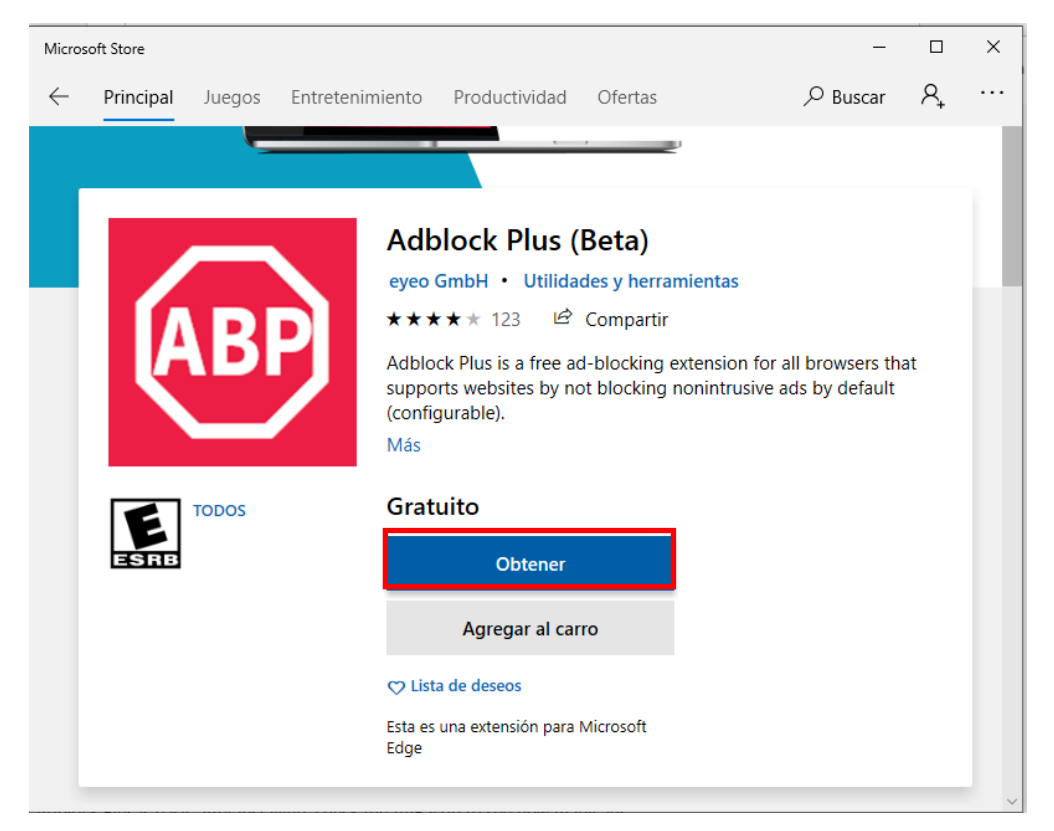

Se seleccionará la opción de **No**, gracias.

# Usar en todos tus dispositivos

Inicia sesión en Microsoft y úsalo en cualquier dispositivo compatible.

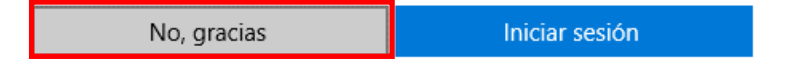

Se empezará a descargar la extensión.

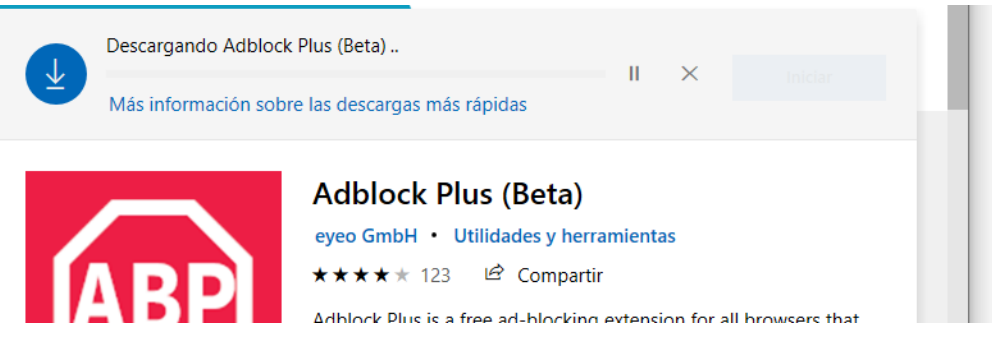

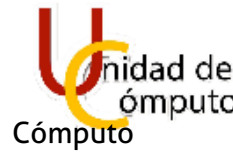

Al descargarse se abrirá Microsoft Edge y del lado derecho aparecerá un recuadro perteneciente a AdBlock Plus.

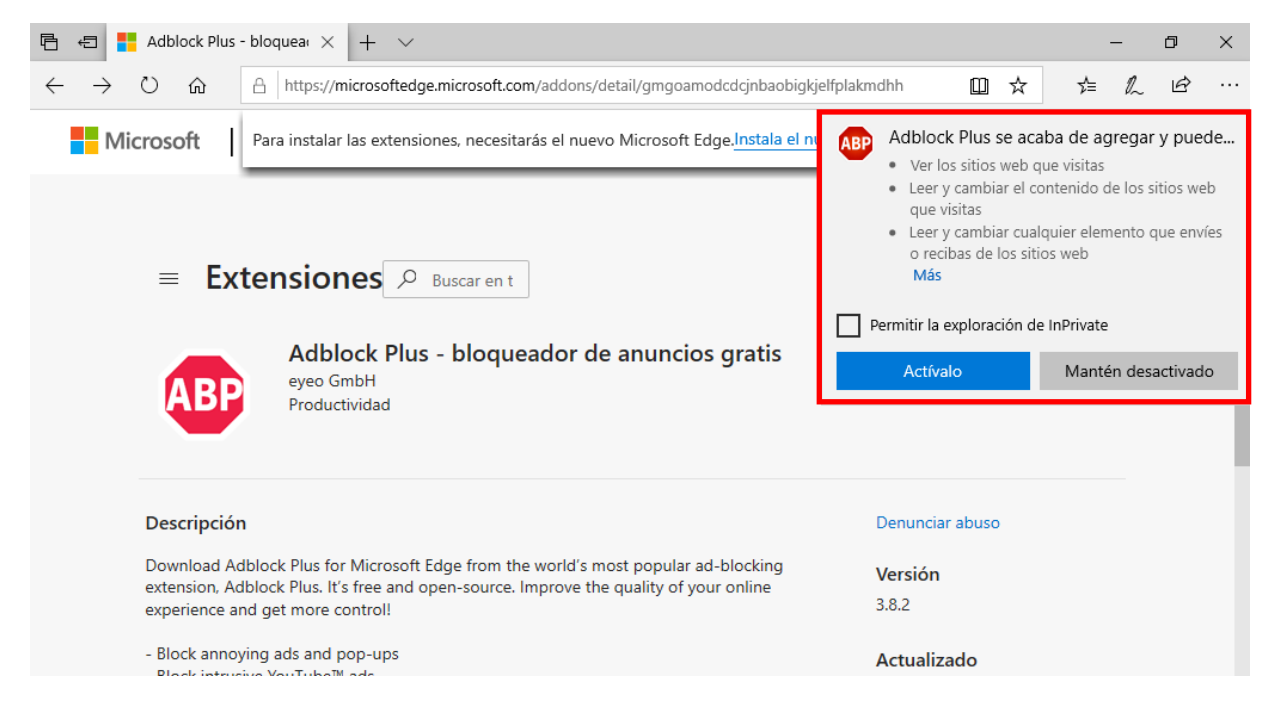

54

Se marcará la casilla de **Permitir la exploración InPrivate** y se seleccionará **Actívalo**.

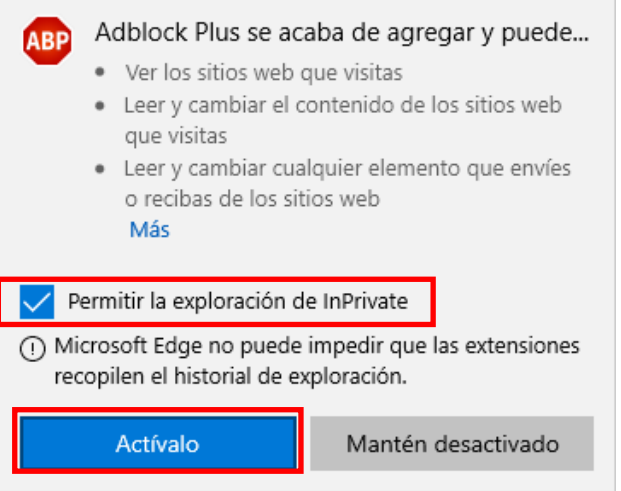

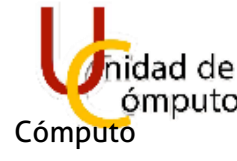

#### **MOZILLA**

Se ingresará a la página<https://adblockplus.org/es/>

Y se seleccionará **Obtener Adblock Plus para FireFox.**

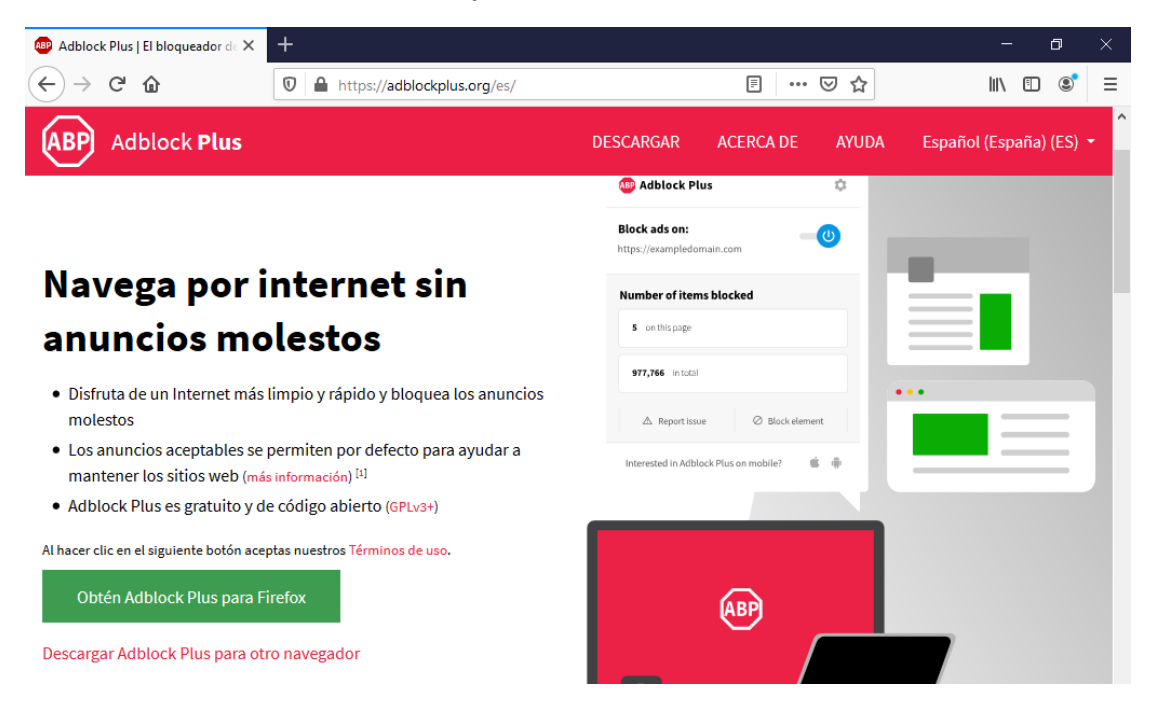

Se redireccionará a la siguiente página y se seleccionara **Agregar a FireFox**.

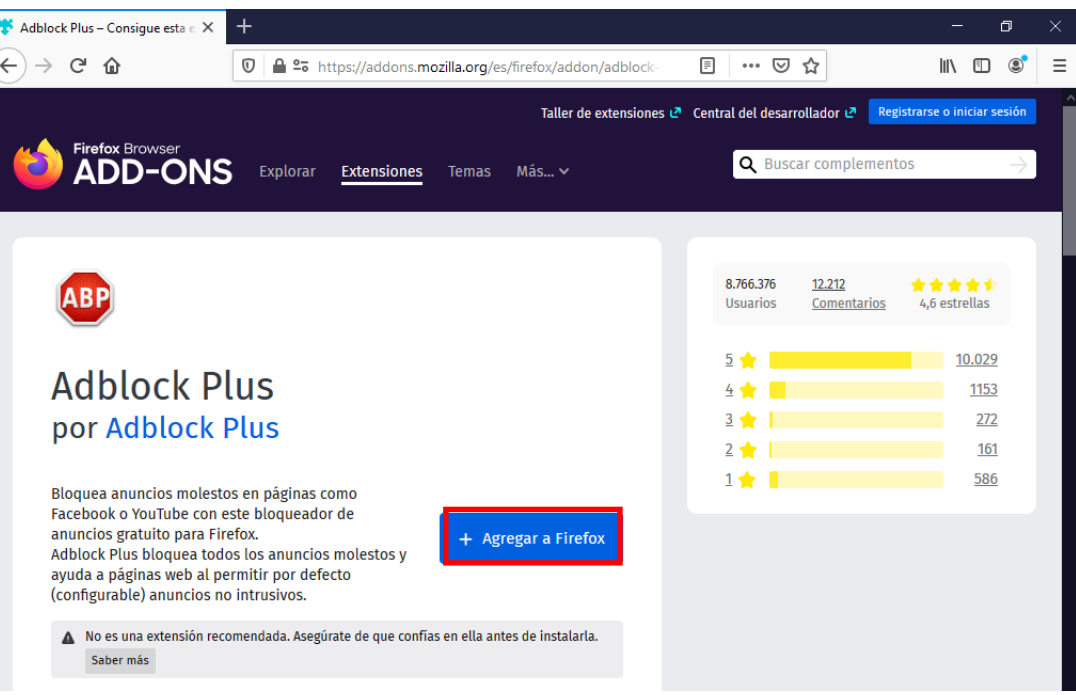

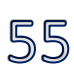

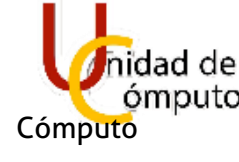

Se abrirá el siguiente recuadro y se elegirá **Añadir**.

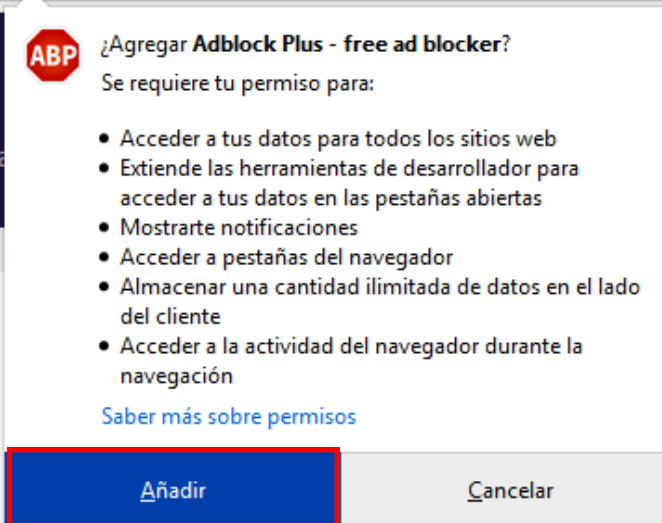

En la parte derecha superior derecha se marcará la opción de **Permitir que esta extensión funcione en ventanas privadas.**

56

Elegirá **Listo** y la configuración estará hecha.

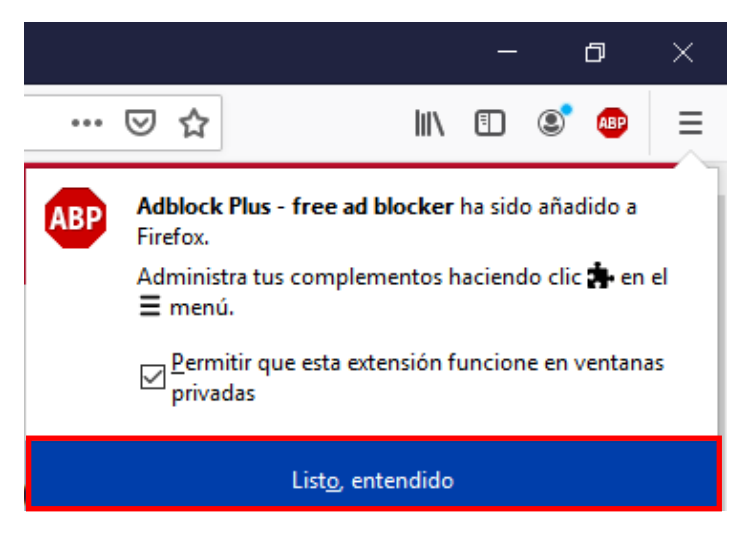

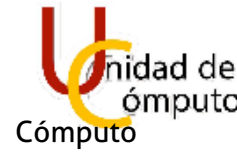

#### **GOOGLE CHROME**

Se ingresará a la página<https://adblockplus.org/es/>

Y se seleccionará **Optener Adblock Plus para Chrome**.

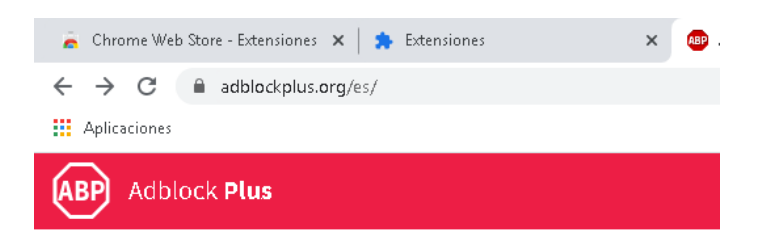

# Navega por internet sin anuncios molestos

- · Disfruta de un Internet más limpio y rápido y bloquea los anuncios molestos
- . Los anuncios aceptables se permiten por defecto para ayudar a mantener los sitios web (más información) [1]
- · Adblock Plus es gratuito y de código abierto (GPLv3+)

Al hacer clic en el siguiente botón aceptas nuestros Términos de uso.

Obtén Adblock Plus para Chrome

57

Descargar Adblock Plus para otro navegador

Se re direccionará a la tienda de Google Y se seleccionara Añadir a Chrome

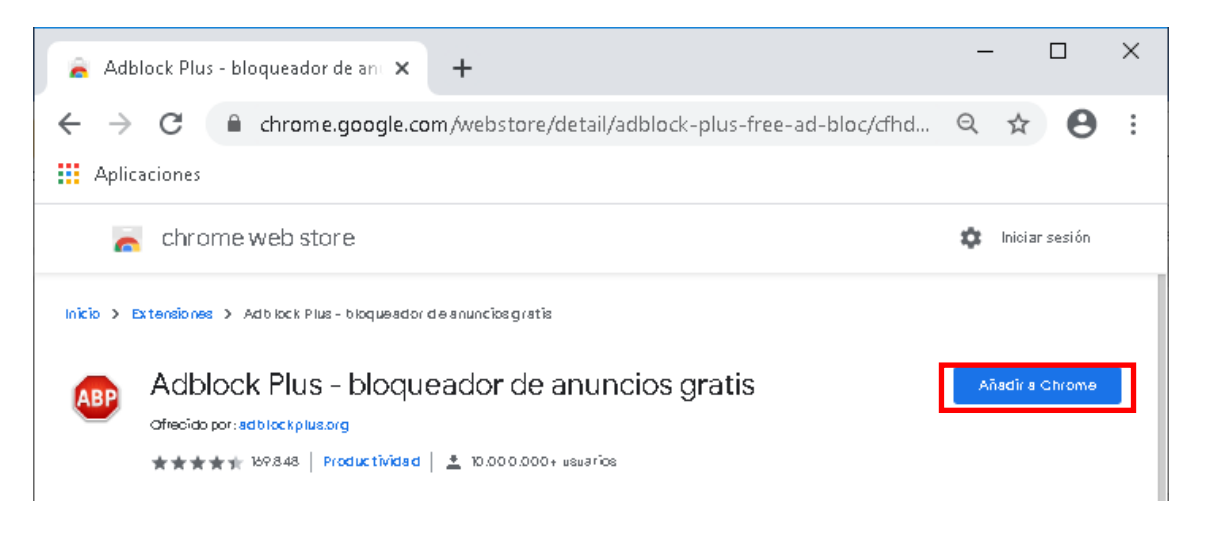

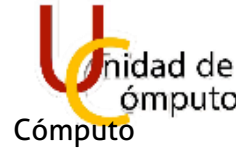

Se abrirá el siguiente recuadro y se seleccionará **Añadir Extensión**.

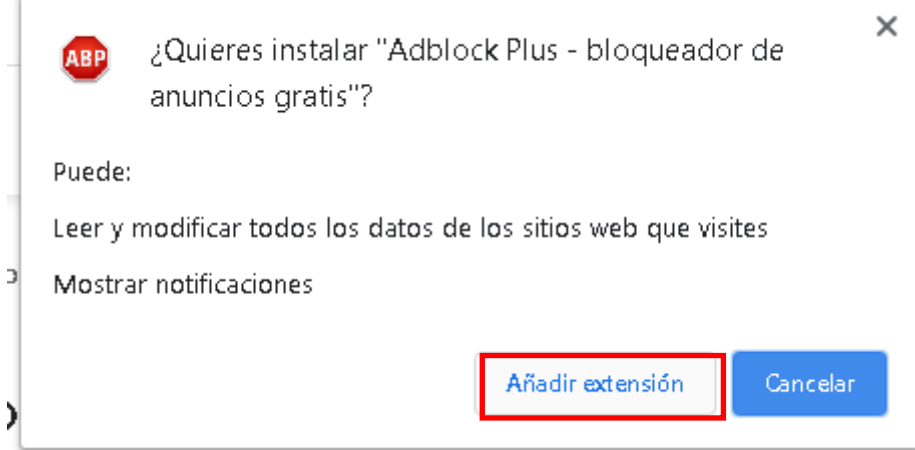

#### Se empezará a descargar.

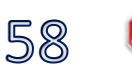

Adblock Plus - bloqueador de anuncios gratis Ofrecido por: adblockplus.org ★★★★★ 169.848 | Productividad | <u>●</u> 10.000.000+ usuarios

Se mandará ventana de instalación.

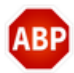

Adblock Plus - bloqueador de anuncios gratis se ha añadido a Chrome

Haz clic en este icono para utilizar esta extensión.

Para administrar tus extensiones, haz clic en la opción Extensiones del menú Herramientas.

Para obtener las extensiones en todos tus ordenadores, activa la sincronización

Activar sincronización...

 $\times$ 

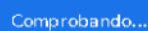

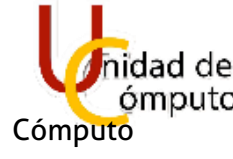

Para activar la extensión en modo **Privado** es necesario acceder a la configuración de la misma, esto es de la siguiente manera. Abrir el navegador.

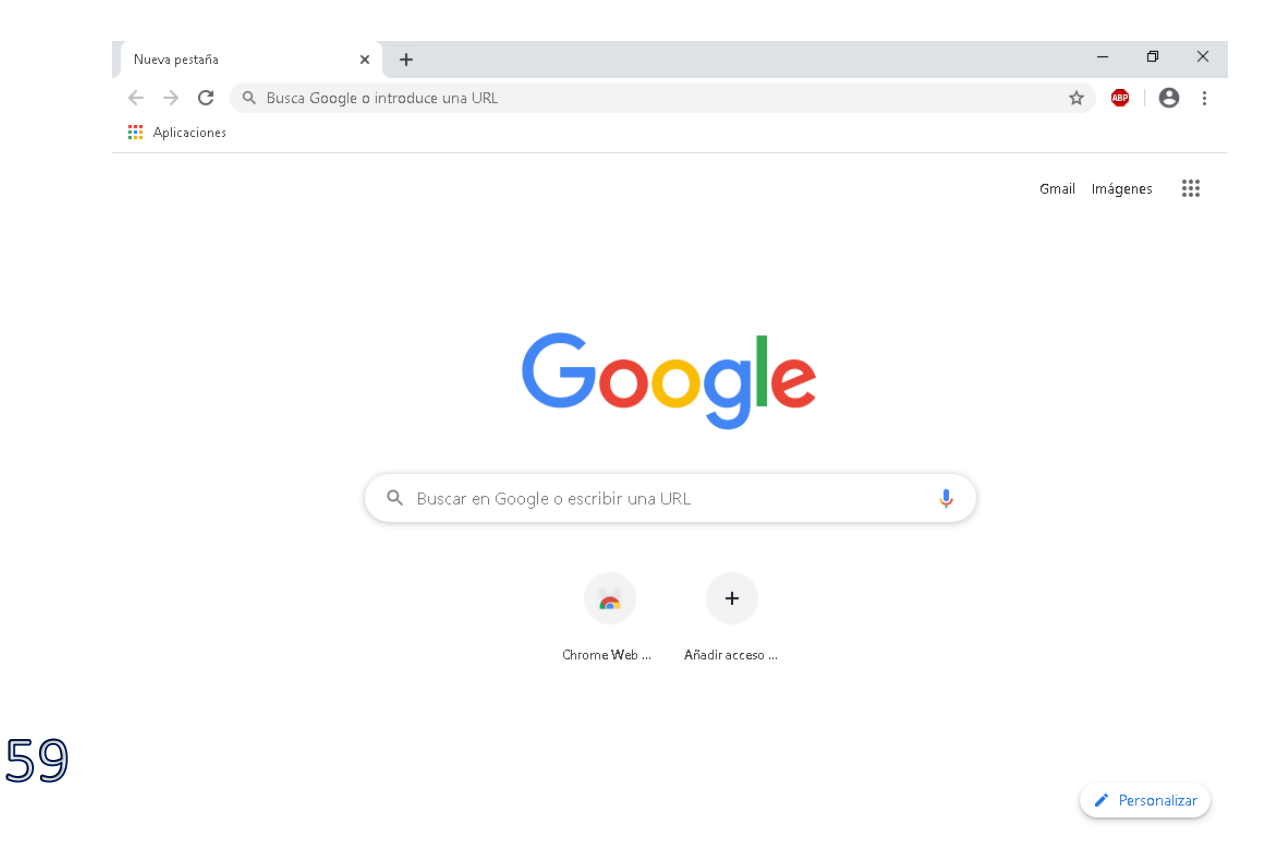

Seleccionar los tres puntos verticales de lado superior derecho. Después **Más herramientas** y luego **Extensiones.**

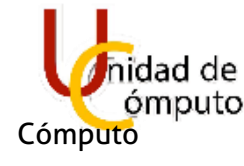

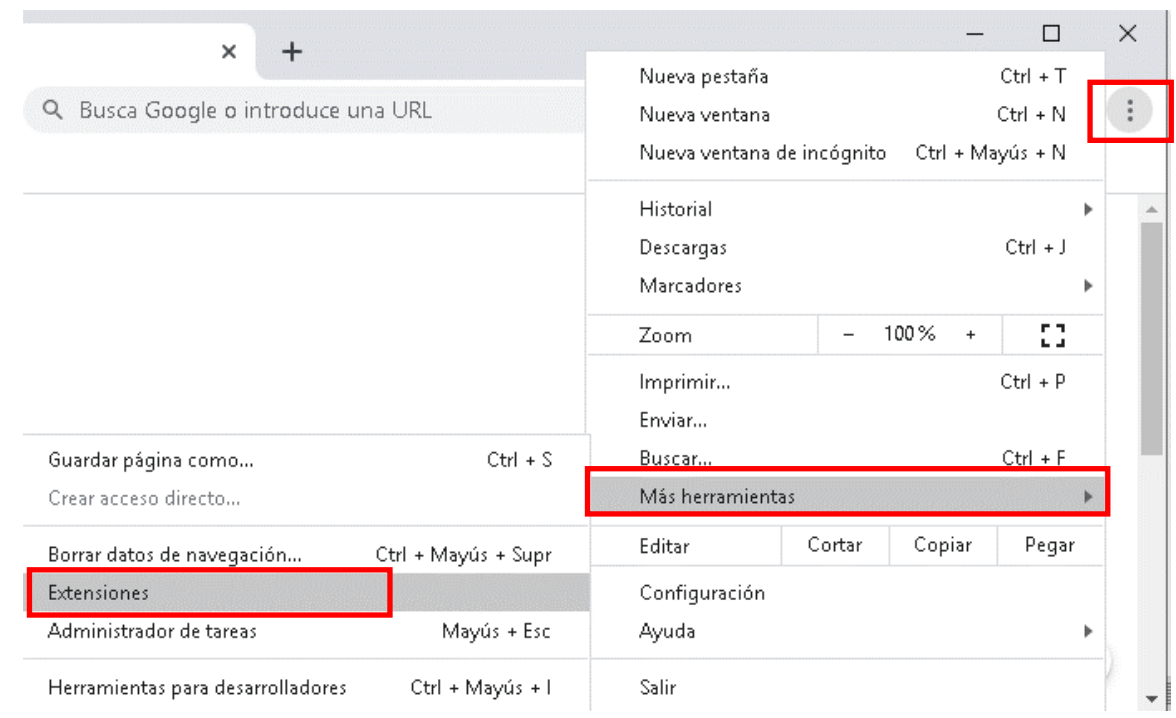

#### Seleccionar **Detalles**.

60

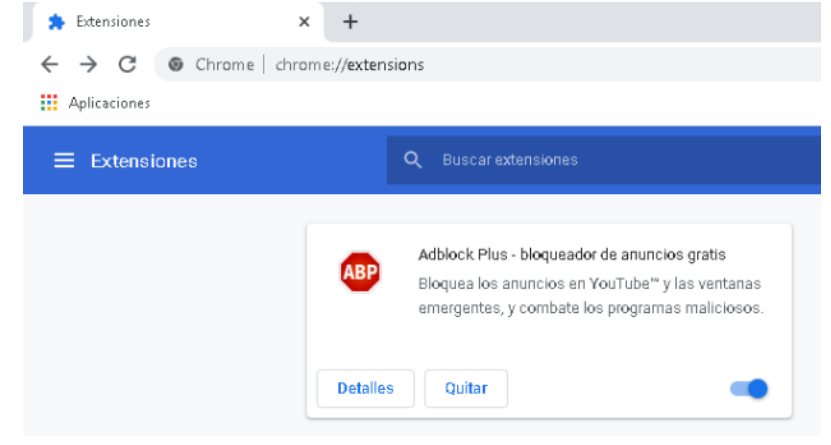

Activar el modo Incognito.

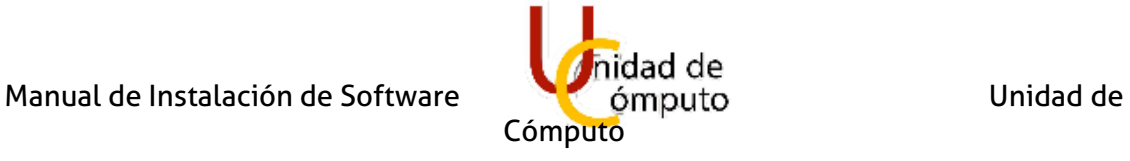

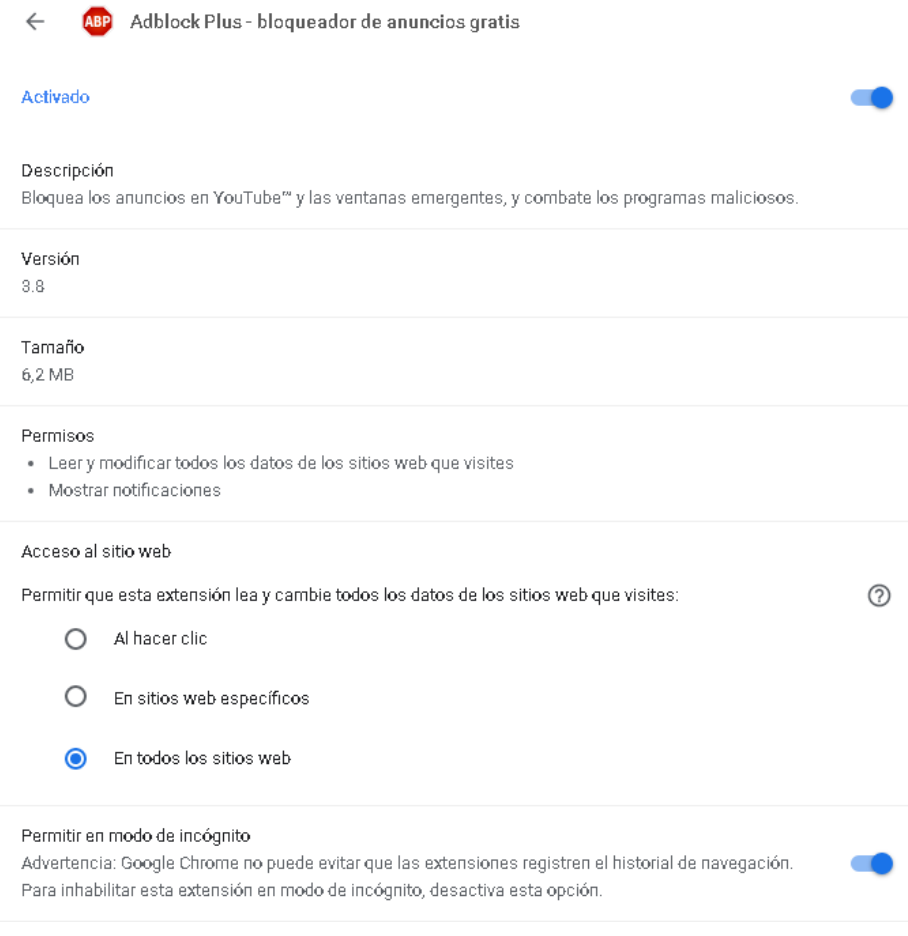

Los navegadores ya estarán configurados hasta esta parte.

61

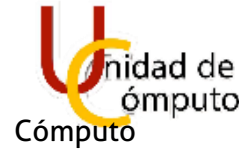

### 1.10 DESINSTALANDO PAQUETERÍA

Se deberá desinstalar los programas que vienen preinstalados en la imagen de Windows 10. Y se pueden desinstalar desde panel de control o desde la paquetería en consola, en este manual se hará uso de la segunda opción.

Se abrirá PowerShell en modo administrador. Y se ingresara el comando. PS C:\Windows\system32> get-appxpackage | select name, packagefullname Y se mostraran todas las aplicaciones instaladas.

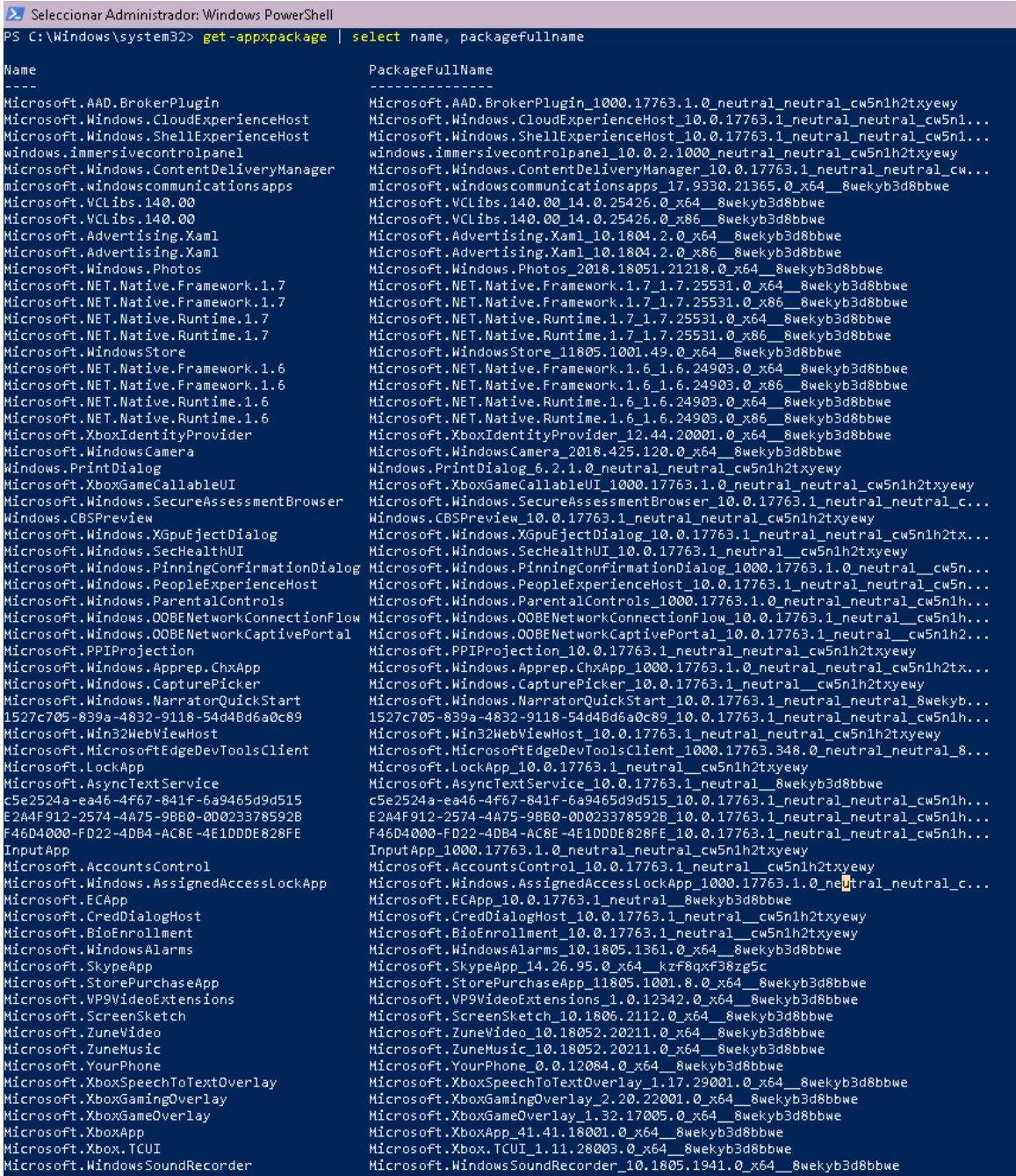

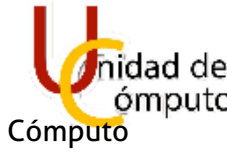

63

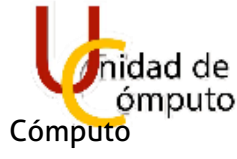

En este ejemplo se eliminará One note,

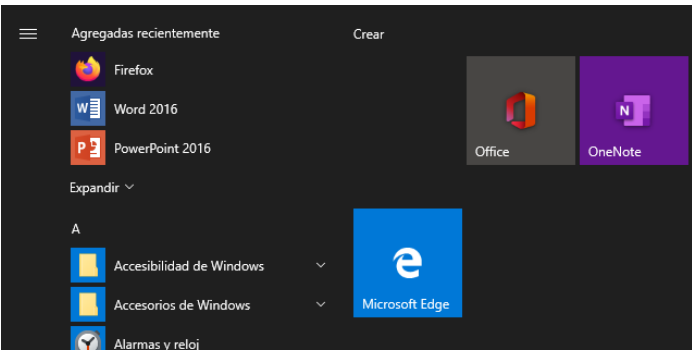

#### Se ingresará el comando

64

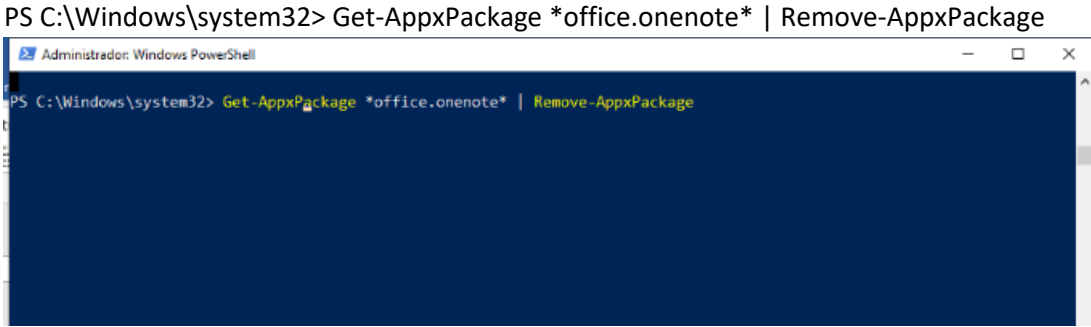

Se arrojara un mensaje de implementacion y regresara el control a la consola.

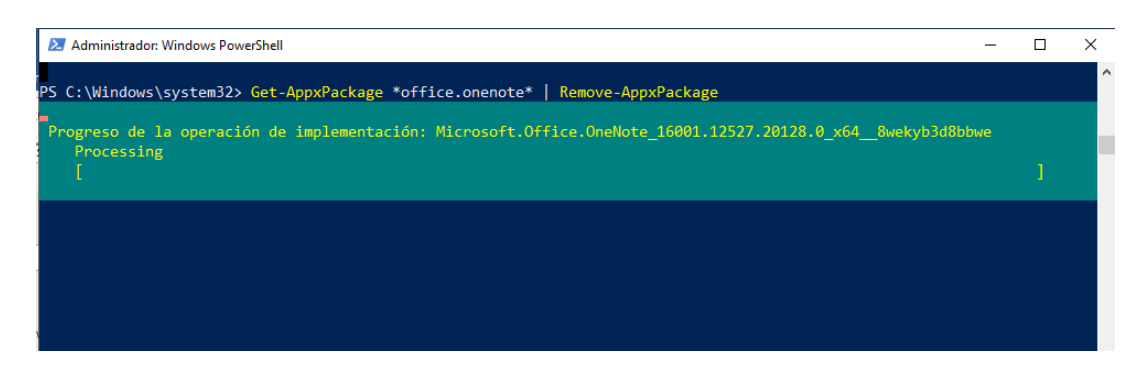

Se implementará el mismo proceso para las siguientes aplicaciones. Get-AppxPackage \*spotifymusic\* | Remove-AppxPackage

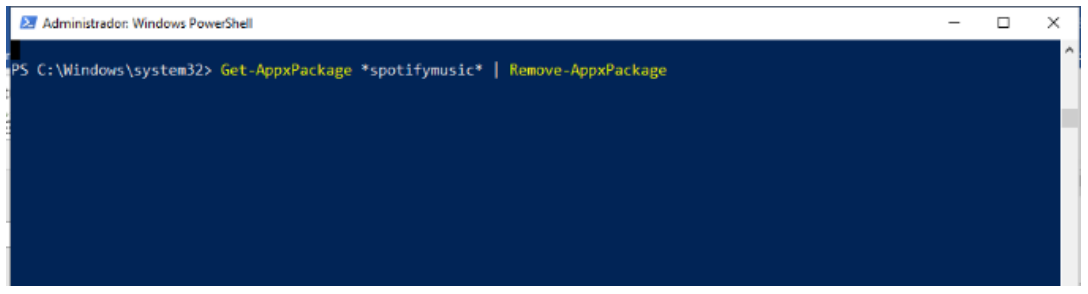

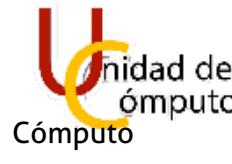

Se utilizarán los siguientes comandos.

```
PS C:\Windows\system32> Get-AppxPackage *yourphone* | Remove-AppxPackage
 PS C:\Windows\system32> Get-AppxPackage *zunevideo* | Remove-AppxPackage
 PS C:\Windows\system32> Get-AppxPackage *candycrushfriends* | Remove-AppxPackage
 PS C:\Windows\system32> Get-AppxPackage *candycrushsaga* | Remove-AppxPackage
 PS C:\Windows\system32> Get-AppxPackage *messaging* | Remove-AppxPackage
 PS C:\Windows\system32> Get-AppxPackage *microsoftofficehub* | Remove-AppxPackage
 PS C:\Windows\system32> Get-AppxPackage *people* | Remove-AppxPackage
 PS C:\Windows\system32> Get-AppxPackage *camera* | Remove-AppxPackage
 PS C:\Windows\system32> Get-AppxPackage *zune* | Remove-AppxPackage
 PS C:\Windows\system32> Get-AppxPackage *skypeapp* | Remove-AppxPackage
 PS C:\Windows\system32> Get-AppxPackage *bingnews* | Remove-AppxPackage
 PS C:\Windows\system32> Get-AppxPackage *phone*
 PS C:\Windows\system32> Get-AppxPackage *bing* | Remove-AppxPackage
 PS C:\Windows\system32> Get-AppxPackage *gethelp* | Remove-AppxPackage
 PS C:\Windows\system32> Get-AppxPackage *getstarted* | Remove-AppxPackage
 PS C:\Windows\system32> Get-AppxPackage *windowsalarms* | Remove-AppxPackage
 PS C:\Windows\system32> Get-AppxPackage *windowsfeedbackHub* | Remove-AppxPackage
 PS C:\Windows\system32> Get-AppxPackage *microsoft.oneconnect* | Remove-AppxPackage
 PS C:\Windows\system32> Get-AppxPackage *windowsmaps* | Remove-AppxPackage
 PS C:\Windows\system32> Get-AppxPackage *microsoft.windowscommunicationsapps* | 
Remove-AppxPackage
```
Por último, se eliminará la tienda de Microsoft. **Nota: La tienda de Microsoft se eliminará después de haber instalado AdBlockPlus.** 

PS C:\Windows\system32> Get-AppxPackage \* windowsstore\* | Remove-AppxPackage

El resto de las aplicaciones se borrarán con botón derecho del mouse y a continuación Desinstalar.

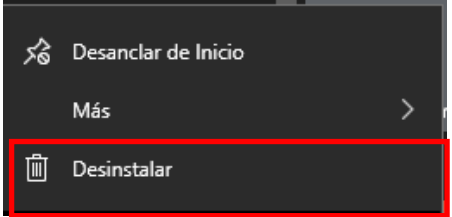

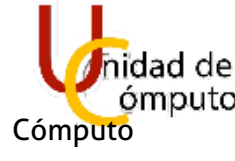

# 1.11 CONFIGURACIÓN MENÚ Y BARRA DE TAREAS

Mediante la **combinación de teclas** Ctrl + ⇧ Mayús + Esc, se establecerán los programas de inicio.

El único programa de inicio será Windows defender y se dejará Habilitado.

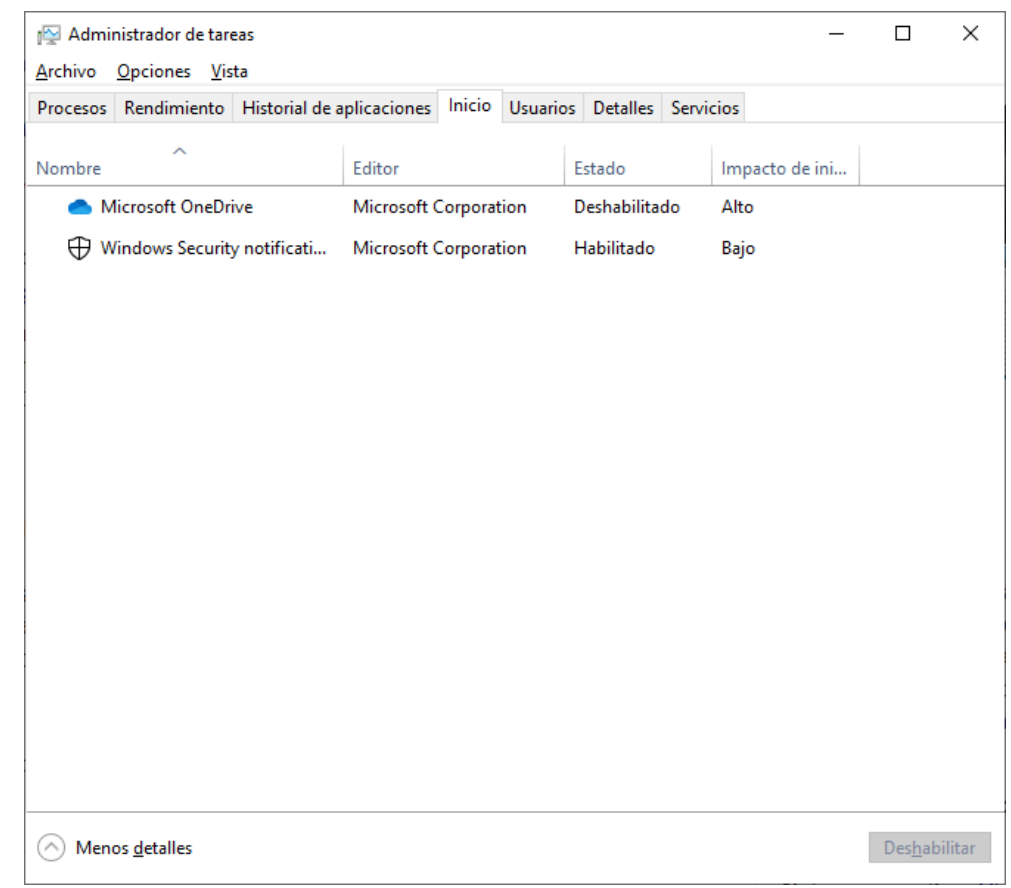

La barra de tareas sólo se dejarán anclados los tres navegadores; Google, Mozilla Firefox y Microsoft Edge.

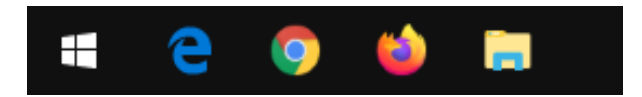

# 66